# **POWERTEC® i250C & i320C STANDARD POWERTEC® i250C & i320C ADVANCED POWERTEC® i380C & i450C ADVANCED**

OPERATOR'S MANUAL

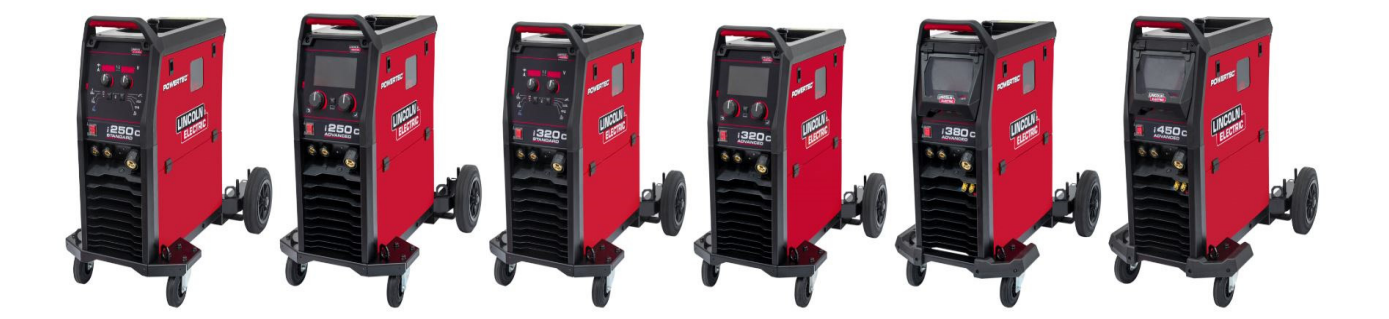

ENGLISH

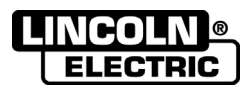

Lincoln Electric Bester Sp. z o.o. ul. Jana III Sobieskiego 19A, 58-263 Bielawa, Poland www.lincolnelectric.eu

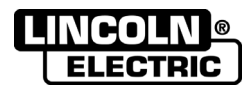

**THANK YOU!** For choosing the QUALITY of the Lincoln Electric products.

- Please check packaging and equipment for damage. Claims for material damaged in shipment must be notified  $\bullet$ immediately to the dealer.
- For ease of use, please enter your product identification data in the table below. Model Name, Code & Serial Number  $\bullet$ can be found on the machine rating plate.

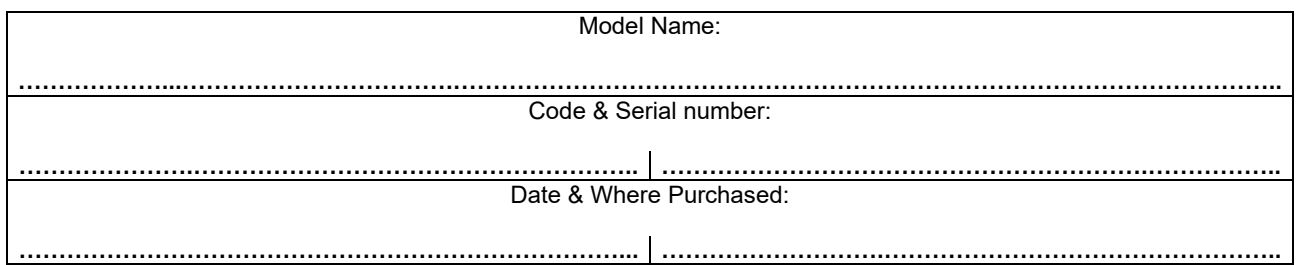

# **ENGLISH INDEX**

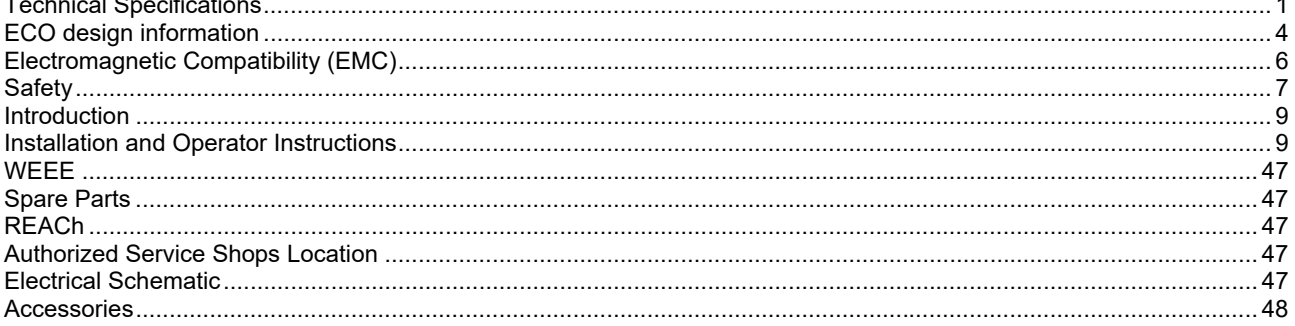

12/05

# **Technical Specifications**

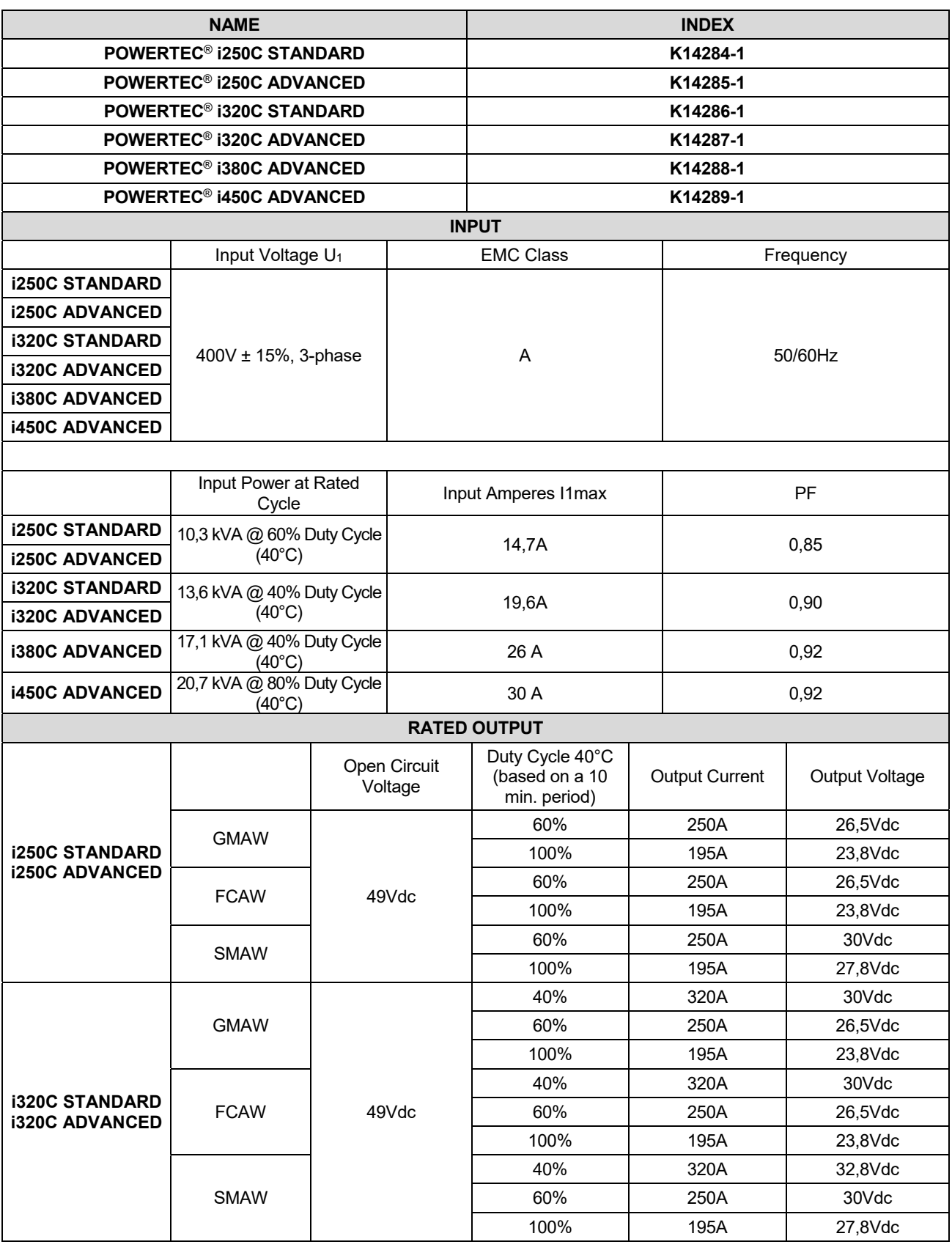

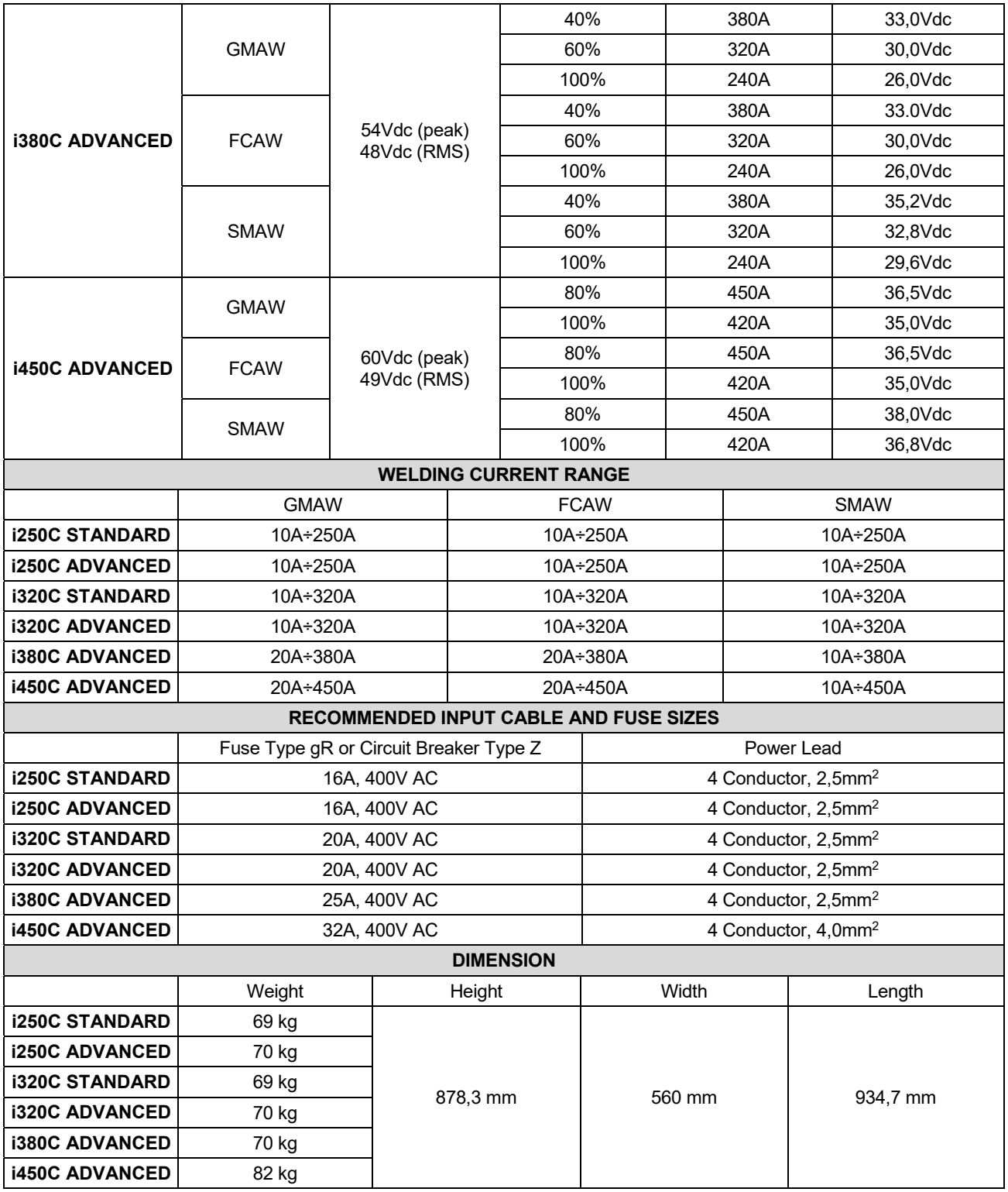

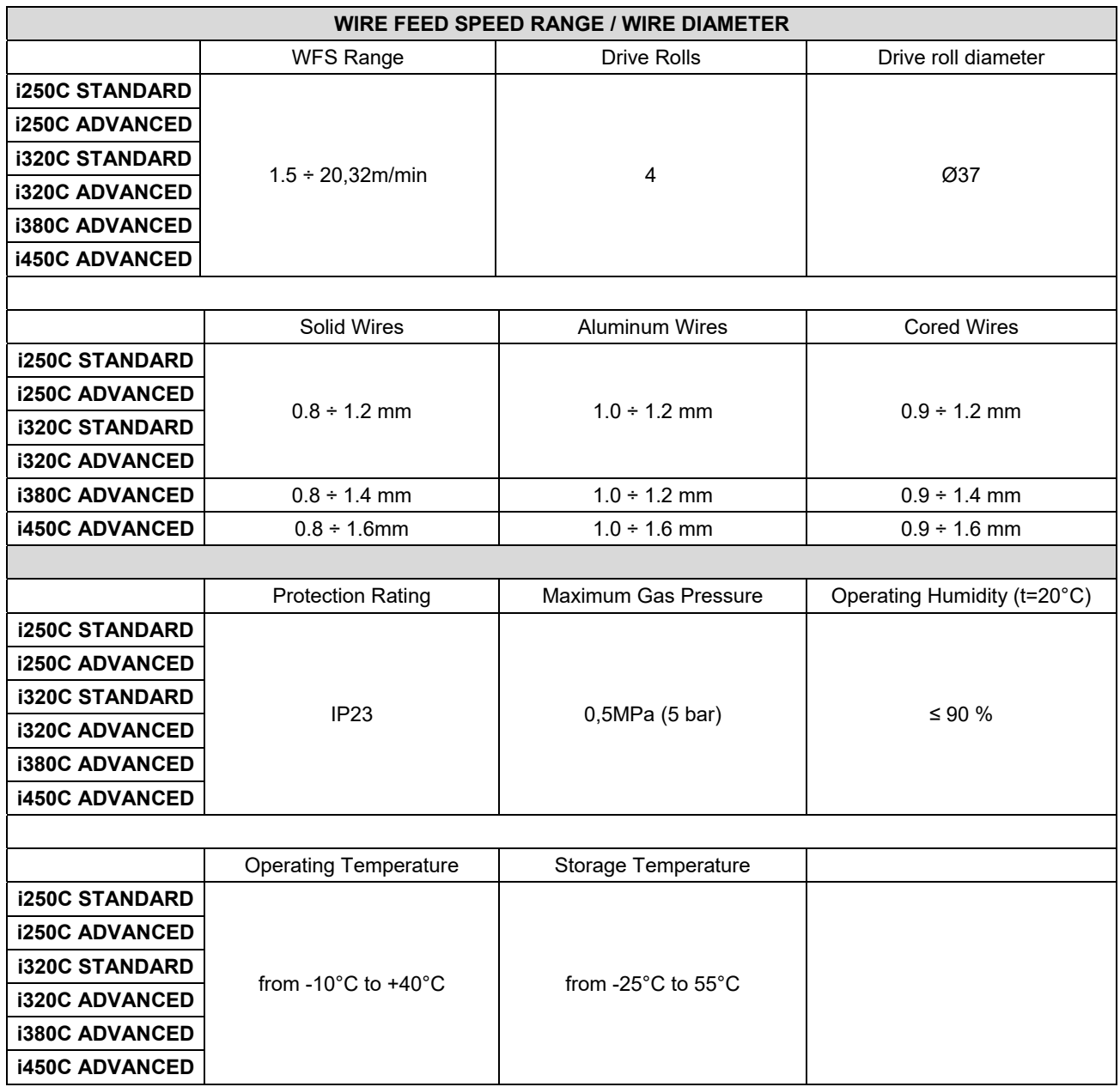

# **ECO design information**

The equipment has been designed in order to be compliant with the Directive 2009/125/EC and the Regulation 2019/1784/EU.

#### Efficiency and idle power consumption:

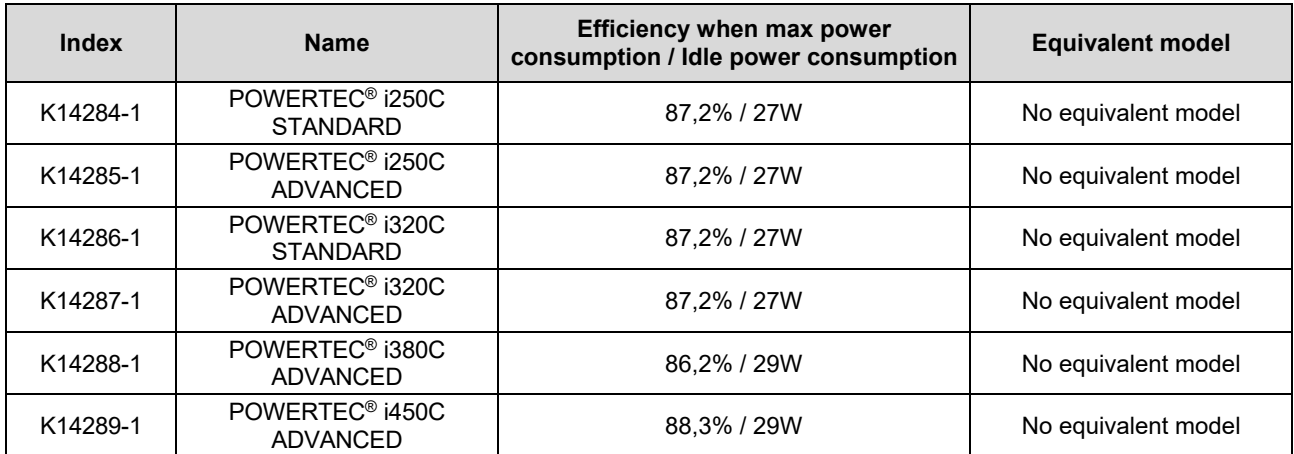

Idle state occurs under the condition specified in below table

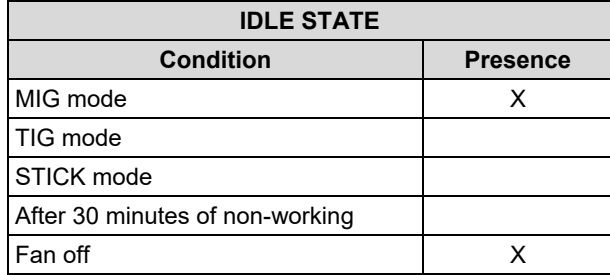

The value of efficiency and consumption in idle state have been measured by method and conditions defined in the product standard EN 60974-1:20XX.

Manufacturer's name, product name, code number, product number, serial number and date of production can be read from rating plate.

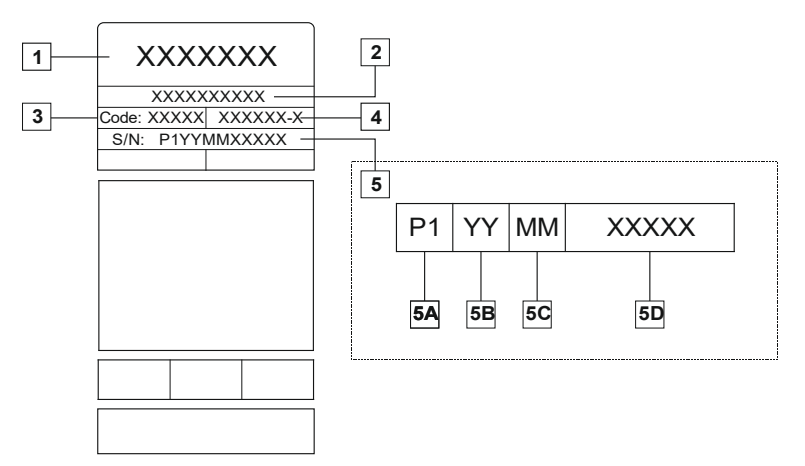

Where:

- **1-** Manufacturer name and address
- **2-** Product name
- **3-** Code number
- **4-** Product number
- **5-** Serial number
	- **5A-** country of production
	- **5B-** year of production
	- **5C-** month of production
	- **5D-** progressive number different for each machine

#### Typical gas usage for **MIG/MAG** equipment:

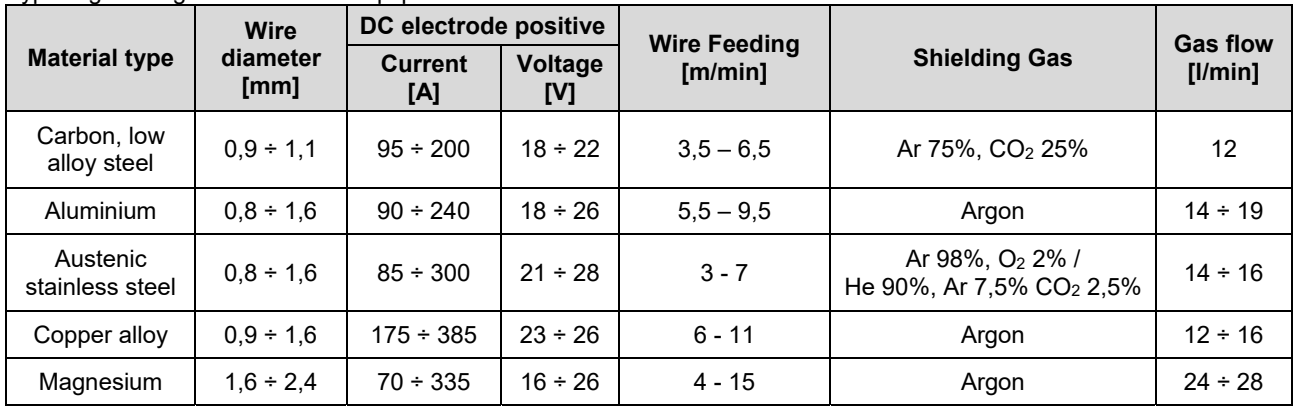

#### **Tig Process:**

In TIG welding process, gas usage depends on cross-sectional area of the nozzle. For commonly used torches:

Helium: 14-24 l/min Argon: 7-16 l/min

**Notice:** Excessive flow rates causes turbulence in the gas stream which may aspirate atmospheric contamination into the welding pool.

**Notice:** A cross wind or draft moving can disrupt the shielding gas coverage, in the interest of saving of protective gas use screen to block air flow.

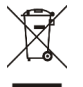

# **End of life**

At end of life of product, it has to be disposal for recycling in accordance with Directive 2012/19/EU (WEEE), information about the dismantling of product and Critical Raw Material (CRM) present in the product, can be found at https://www.lincolnelectric.com/en-gb/support/Pages/operator-manuals-eu.aspx

# **Electromagnetic Compatibility (EMC)**

This machine has been designed in accordance with all relevant directives and standards. However, it may still generate electromagnetic disturbances that can affect other systems like telecommunications (telephone, radio, and television) or other safety systems. These disturbances can cause safety problems in the affected systems. Read and understand this section to eliminate or reduce the amount of electromagnetic disturbance generated by this machine.

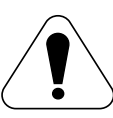

This machine has been designed to operate in an industrial area. To operate in a domestic area it is necessary to observe particular precautions to eliminate possible electromagnetic disturbances. The operator must install and operate this equipment as described in this manual. If any electromagnetic disturbances are detected the operator must put in place corrective actions to eliminate these disturbances, if necessary with assistance from

Lincoln Electric.

# $\sqrt{ }$  WARNING

Provided that the public low voltage system impedance at the point of common coupling is lower than:

- 56,4 mΩ for the **POWERTEC® I250C STANDARD**
- 56,4 mΩ for the **POWERTEC® I250C ADVANCED**
- 56,4 mΩ for the **POWERTEC® I320C STANDARD**
- 56,4 mΩ for the **POWERTEC® I320C ADVANCED**
- 56,4 mΩ for the **POWERTEC**® **i380C ADVANCED**
- 23 mΩ for the **POWERTEC**® **i450C ADVANCED**

This equipment is compliant with IEC 61000-3-11 and IEC 61000-3-12 and can be connected to public low voltage systems. It is the responsibility of the installer or user of the equipment to ensure, by consultation with the distribution network operator if necessary, that the system impedance complies with the impedance restrictions.

Before installing the machine, the operator must check the work area for any devices that may malfunction because of electromagnetic disturbances. Consider the following.

- Input and output cables, control cables, and telephone cables that are in or adjacent to the work area and the machine.
- Radio and/or television transmitters and receivers. Computers or computer controlled equipment.
- Safety and control equipment for industrial processes. Equipment for calibration and measurement.
- Personal medical devices like pacemakers and hearing aids.
- Check the electromagnetic immunity for equipment operating in or near the work area. The operator must be sure that all equipment in the area is compatible. This may require additional protection measures.
- The dimensions of the work area to consider will depend on the construction of the area and other activities that are taking place.

Consider the following guidelines to reduce electromagnetic emissions from the machine.

- Connect the machine to the input supply according to this manual. If disturbances occur if may be necessary to take additional precautions such as filtering the input supply.
- The output cables should be as short as possible and positioned together as close as possible to each other. If possible connect the work piece to ground in order to reduce the electromagnetic emissions. The operator must check that connecting the work piece to ground does not cause problems or unsafe operating conditions for personnel and equipment.
- Shielding of cables in the work area can reduce electromagnetic emissions. This may be necessary for special applications.

### **WARNING**

EMC classification of this product is class A in accordance with electromagnetic compatibility standard EN 60974-10 which means that the product is designed to be used in an industrial environment only.

### **WARNING**

The Class A equipment is not intended for use in residential locations where the electrical power is provided by the public low-voltage supply system. There may be potential difficulties in ensuring electromagnetic compatibility in those locations, due to conducted as well as radiated disturbances.

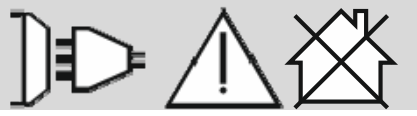

01/11

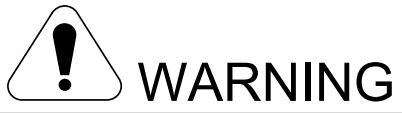

This equipment have to be used by qualified personnel. Be sure that all installation, operation, maintenance and repair procedures are performed only by qualified person. Read and understand this manual before operating this equipment. Failure to follow the instructions in this manual could cause serious personal injury, loss of life, or equipment damage. Read and understand the following explanations of the warning symbols. Lincoln Electric is not responsible for damages caused by improper installation, improper care or abnormal operation.

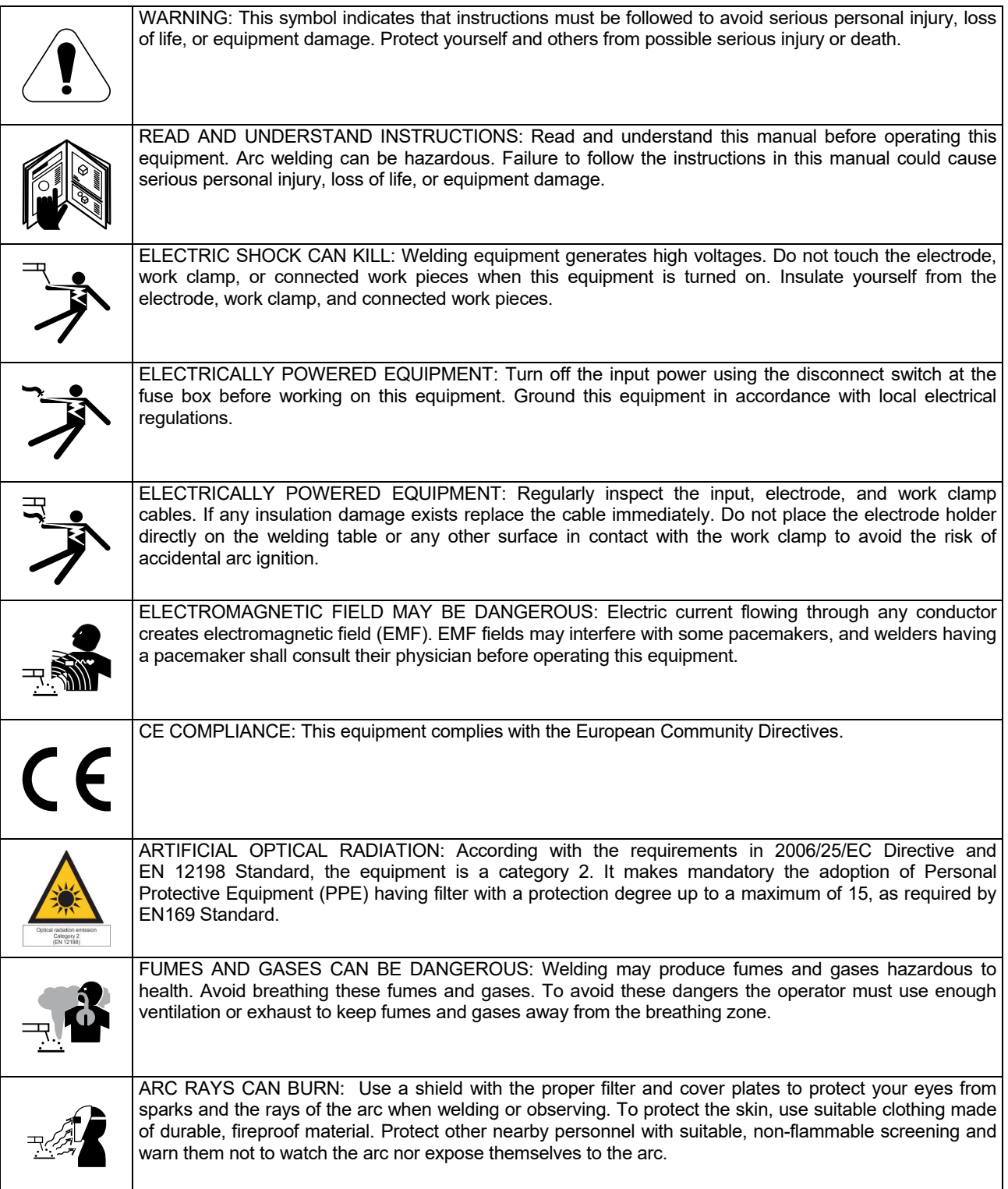

01/11

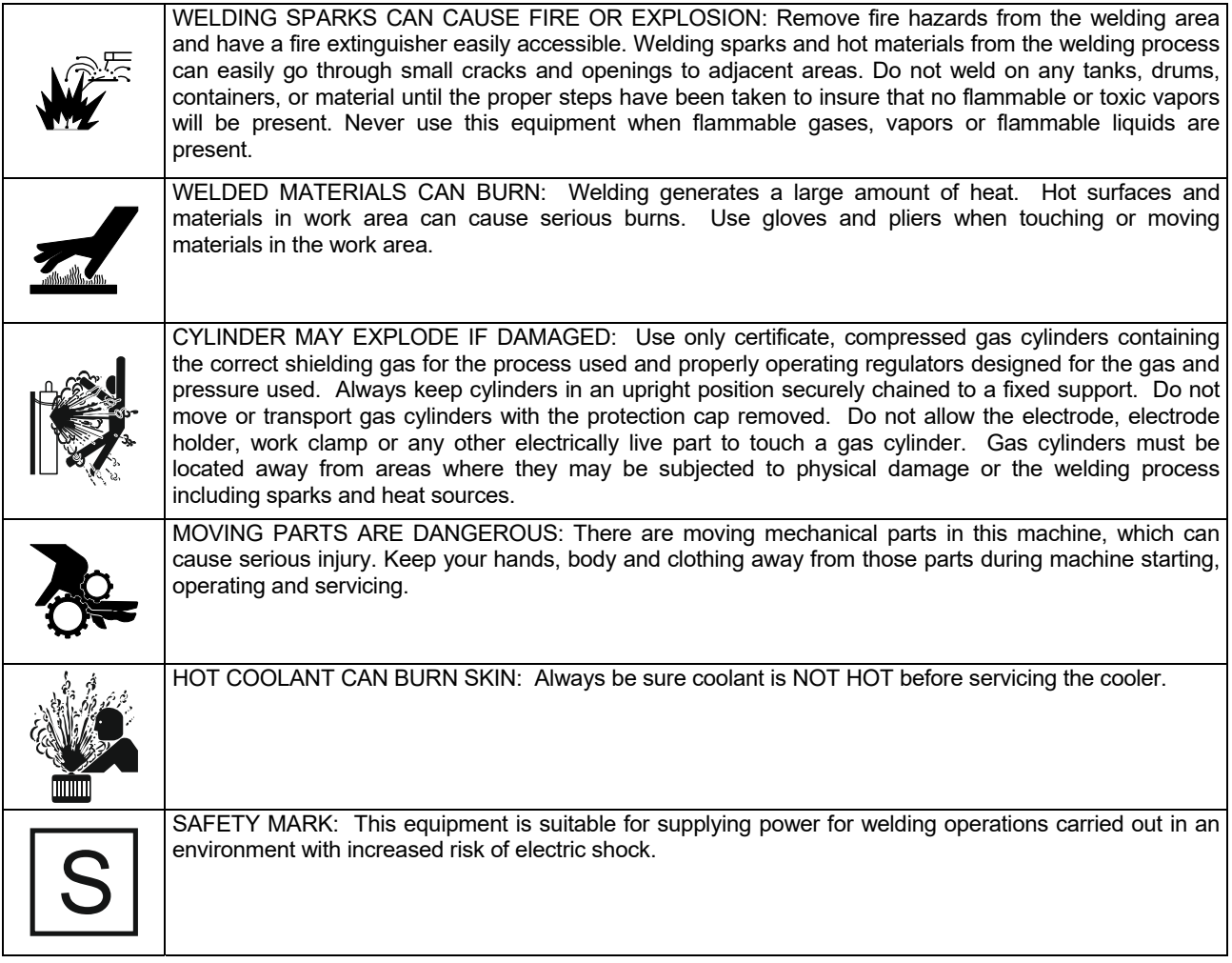

The manufacturer reserves the right to make changes and/or improvements in design without upgrade at the same time the operator's manual.

# **Introduction**

#### **General Description**

The welding machines **POWERTEC**® **i250C STANDARD POWERTEC**® **i250C ADVANCED POWERTEC**® **i320C STANDARD POWERTEC**® **i320C ADVANCED POWERTEC**® **i380C ADVANCED POWERTEC**® **i450C ADVANCED**  enables welding:

### GMAW (MIG/MAG),

- FCAW (Flux-Cored),
- SMAW (MMA),

# **Installation and Operator Instructions**

Read this entire section before installation or operation of the machine.

#### **Location and Environment**

This machine will operate in harsh environments. However, it is important that simple preventative measures are followed to assure long life and reliable operation.

- Do not place or operate this machine on a surface with an incline greater than 15° from horizontal.
- Do not use this machine for pipe thawing.
- This machine must be located where there is free circulation of clean air without restrictions for air movement to and from the air vents. Do not cover the machine with paper, cloth or rags when switched on.
- Dirt and dust that can be drawn into the machine should be kept to a minimum.
- This machine has a protection rating of IP23. Keep it dry when possible and do not place it on wet ground or in puddles.
- Locate the machine away from radio controlled machinery. Normal operation may adversely affect the operation of nearby radio controlled machinery, which may result in injury or equipment damage. Read the section on electromagnetic compatibility in this manual.
- Do not operate in areas with an ambient temperature greater than 40°C.

### **Duty cycle and Overheating**

The duty cycle of a welding machine is the percentage of time in a 10 minute cycle at which the welder can operate the machine at rated welding current.

Example: 60% duty cycle

Welding for 6 minutes. Break for 4 minutes.

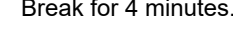

Duty Cycle

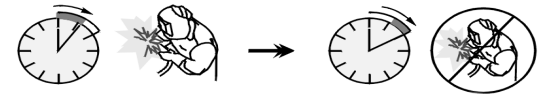

Excessive extension of the duty cycle will cause the thermal protection circuit to activate.

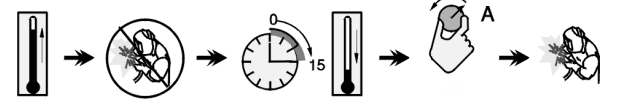

Minutes or decrease

The complete package contains:

- Work lead 3m,
- Gas hose 2m,
- Driving roll V1.0/V1.2 for solid wire (mounted in the wire feeder).

Recommended equipment, which can be bought by user, was mentioned in the chapter "Accessories".

### **Input Supply Connection**

#### **WARNING**

Only a qualified electrician can connect the welding machine to the supply network. Installation had to be made in accordance with the appropriate National Electrical Code and local regulations.

Check the input voltage, phase and frequency supplied to this machine before turning it on. Verify the connection of ground wires from the machine to the input source. The welding machine **POWERTEC**® **i250C STANDARD / ADVANCED, POWERTEC**® **i320C STANDARD / ADVANCED, POWERTEC**® **i380C ADVANCED, POWERTEC<sup>®</sup> i450C ADVANCED** must be connected to a correctly installed plug-in socket with an earth pin.

Input voltage is 400 Vac 50/60Hz. For more information about input supply refer to the technical specification section of this manual and to the rating plate of the machine.

Make sure that the amount of mains power available from the input supply is adequate for normal operation of the machine. The necessary delayed fuse or circuit breaker and cable sizes are indicated in the technical specification section of this manual.

#### **WARNING**

The welding machine can be supplied from a power generator of output power at least 30% larger than input power of the welding machine.

## **WARNING**

When powering the machine from a generator be sure to turn off welder first, before generator is shut down, in order to prevent damage to welder!

## **Output Connections**

Refer to points [2], [3] and [4] of the Figures below.

### **Controls and Operational Features**

**Front panel POWERTEC**® **i250C&i320C Standard Version** 

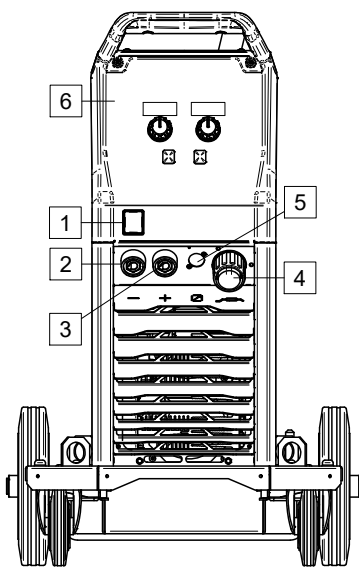

**Figure 1** 

**Front panel POWERTEC**® **i250C&i320C Advanced Version** 

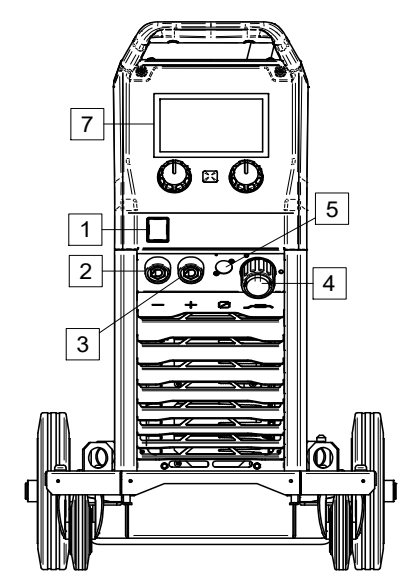

**Figure 2** 

**Front panel POWERTEC**® **i380C&i450C Advanced Version** 

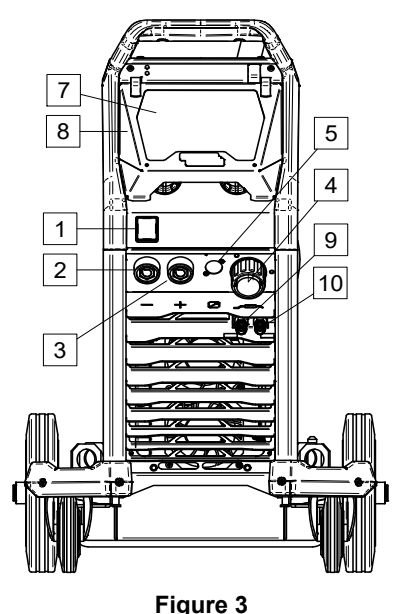

- 1. Power Switch ON/OFF (I/O): Controls the input power to the machine. Be sure the power source is connected to the mains supply before turning power on ("I"). After input power is connected and the power switch is turned on, the indicator will light up.
- 2. Negative Output Socket for the Welding Circuit: For connecting an electrode holder with lead / work lead depending on the require configuration.
- 3. Positive Output Socket for the Welding Circuit: For connecting an electrode holder with lead / work lead depending on the require configuration.
- 4. EURO Socket: For connecting a welding gun (for GMAW / FCAW process).
- 5. Remote Control Connector Plug: To install Remote Control Kit. This connector allows connection Remote Control. See "Accessories" chapter.
- 6. U0 User Interface: See "User Interfaces" Chapter.
- 7. U7 User Interface: See User Interfaces chapter
- 8. Display Cover. Display protection for U7.
- 9. Quick Connect Coupling: Coolant outlet (supplies cool coolant to the torch/gun).

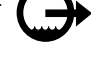

10. Quick Connect Coupling: Coolant inlet (takes warm coolant from torch/gun).

#### **Rear Panel POWERTEC® i250C&i320C**

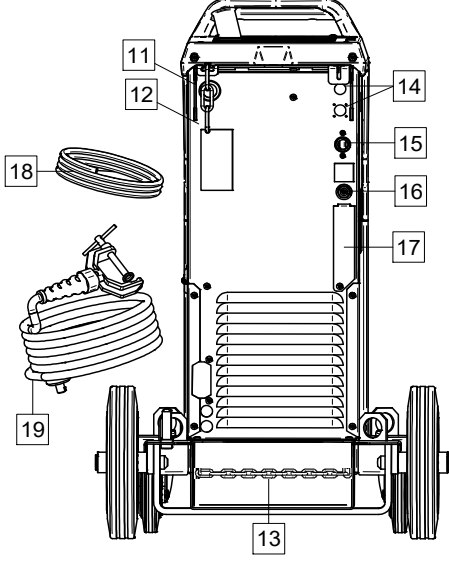

**Figure 4** 

#### **Rear Panel POWERTEC® i380C&i450C**

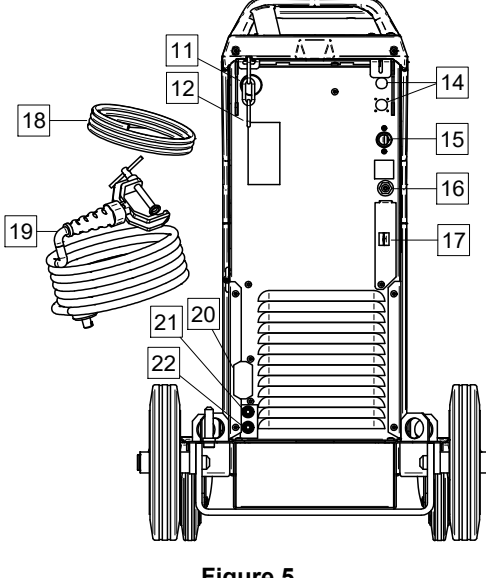

**Figure 5** 

- 11. Wire Liner Entry: Enables installing liner for welding wire delivered in drum package.
- 12. Top Chain: To protect gas bottle.
- 13. Bottom chain: For properly securing the gas cylinder
- 14. Supply Plug: For gas heater kit (see "Accessories" chapter).
- 15. Power Lead (5m): Connect the supply plug to the existing input cable that is rated for the machine as indicated in this manual, and conforms to all applicable standards. This connection shall be performed by a qualified person only.
- 16. Gas Connector: Connection for gas line.
- 17. Gas Flow Regulator Plug: Gas flow regulator can be purchased separately (see "Accessories" chapter).
- 18. Gas hose
- 19. Work Lead
- 20. Cover bracket: To install **COOL ARC® 26** power supply and control cable (see "Accessories Suggested" chapter).
- 21. Quick Connect Coupling: Coolant inlet (supplies cool coolant to the torch/gun).

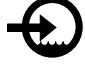

22. Quick Connect Coupling: Coolant outlet (takes warm coolant from torch/gun).

#### **Internal Controls**

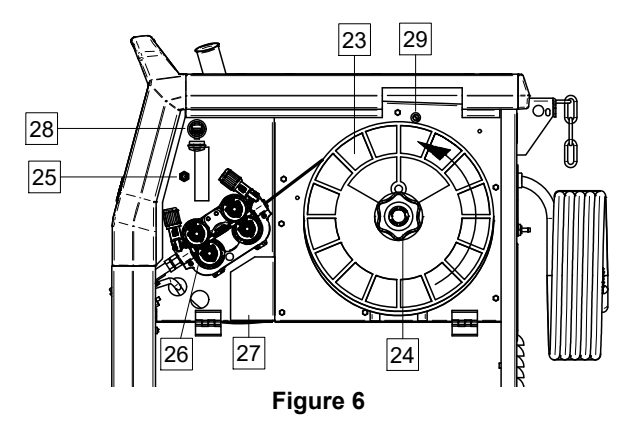

- 23. Spooled Wire (for GMAW / FCAW): Not supplied as standard.
- 24. Wire Spool Holder: Maximum 16kg spools. Holder allows mounting plastic, steel and fiber spools onto 51 mm spindle. **Note:** Plastic Brake Nut has a Left-hand thread.
- 25. Switch: wire feed / gas purge: This switch allows wire feeding (wire test) and gas flow (gas test) without switching on the output voltage..
- 26. Wire drive: 4-rolls wire drive.
- 27. Terminal Block of Changing Polarity Plug (for GMAW / FCAW-SS process): This terminal block enables to set the welding polarity (+ ; -), which will be given at the welding gun
- 28. USB Receptacle Type A: For USB memory stick connection. For machine software update and service purpose, video playing.
- 29. Fuse F1: Use the low blow fuse:

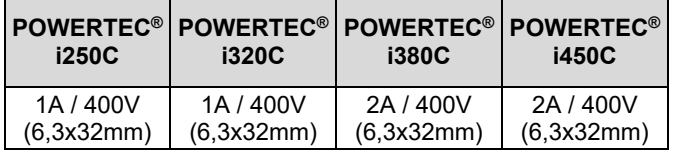

# **Standard User Interface (U0)**

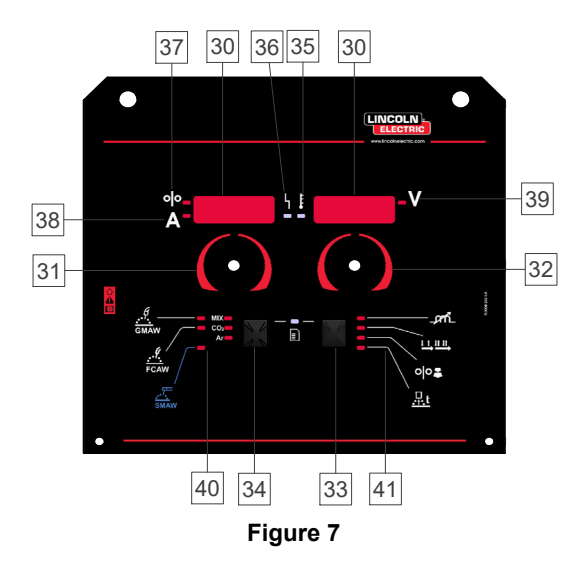

- 30. Display:
	- Left display: Shows wire feed speed or welding current. During welding shows the actual welding current value.
	- Right display: Shows the welding voltage in volts units. During welding shows the actual welding voltage value.
- 31. Left Control: Adjusts values on the Left display.
- 32. Right Control: Adjusts values on the Right display.
- 33. Right Button: Enables scrolling, changing and setting welding parameters.
- 34. Left Button: Enables changing the welding process.
- 35. Thermal Overload Indicator: It indicates that the machine is overloaded or that the cooling is not sufficient.
- 36. Status LED: A two color light that indicates system errors. Normal operation is steady green light. Error conditions are indicated, per Table 1.

# **WARNING**

The status light will flash green, and sometimes red and green, for up to one minute when the machine is first turned on. When the power source is powered it can take as long as 60 seconds for the machine to be ready to weld. This is a normal situation as the machine goes through initialization.

#### **Table 1 LED Light Conditions**

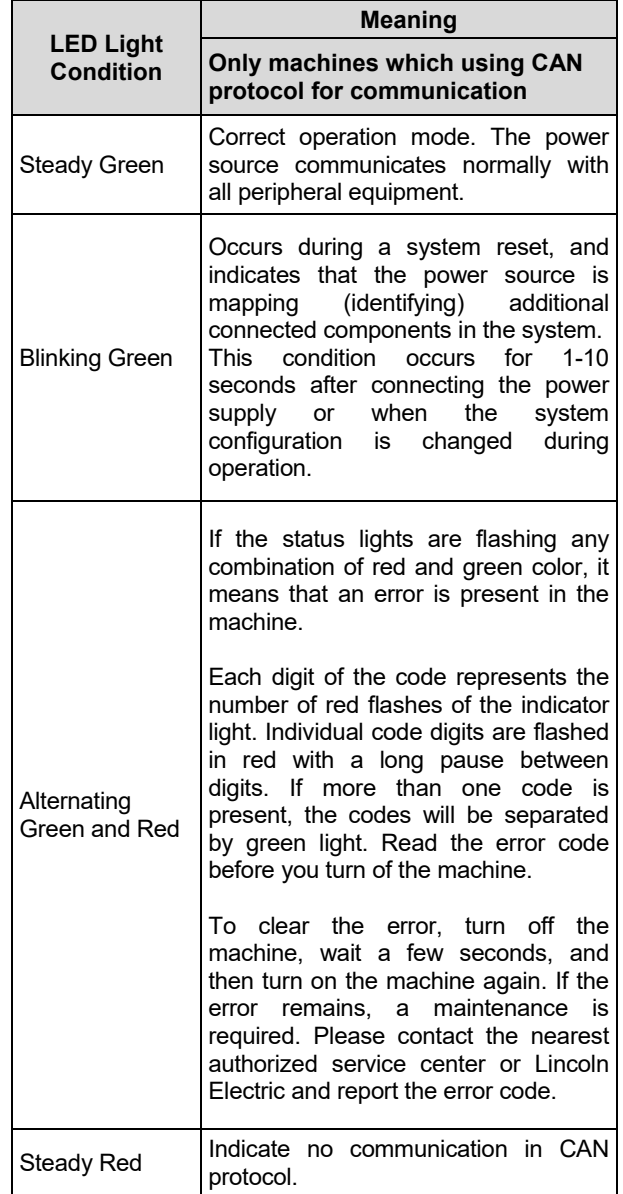

- 37. LED Indicator: Informs that the left display shows the wire feed speed.
- 38. LED Indicator: Informs that the left display shows the ampere units.
- 39. LED Indicator: Informs that the right display shows the volts units.
- 40. Welding Programs Indicators: LED light indicate the active manual weld mode. See Table 2.
- 41. Welding Parameters Indicators: LED light indicate the active weld parameters. See Table 3.

### **Welding process change**

It is possible to quick recall of one of the six manual welding programs - Table 2.

#### **Table 2 Manual Weld Modes:**

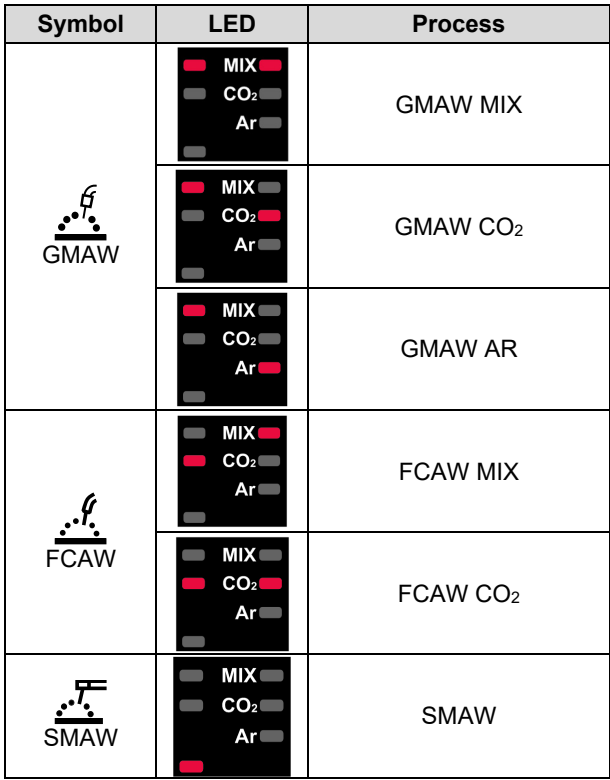

To set the welding process:

- Press the left button [34], to select the right weld mode – LED of the current program flashes.
- Again press the left button, the active weld mode indicator will skip to the next program.

## **WARNING**

During switching the displays show a "dotted line" on the screen.

# **Quick Access and Configuration Menu for U0 User Interface**

Users have access to the two menu levels:

- Quick Access basic menu related with welding parameters settings
- Configuration Menu advanced menu associated with machine configuration and selected welding parameters.

### $\sqrt{N}$ WARNING

Access to the menu is not available under welding, or if there is a fault (status LED is not solid green).

Availability of the parameters in the Quick Access and Configuration Menu depend on the selected welding program / welding process.

After the device has been restarted the user settings are restored.

Parameter Selection Mode – the parameter name on the left display [30] blinking.

Parameter Change Value Mode – the parameter value on the right display [30] blinking.

#### **Basic level**

To enter the menu (Table 3):

- Press the right button [33] to select mode.
- Use the right knob [32] to set the value of parameter.
- Press the left button [34], to return to main menu.

# **WARNING**

System returns to the main menu automatically after 2 seconds of inactivity.

**Table 3 The default settings of basic menu** 

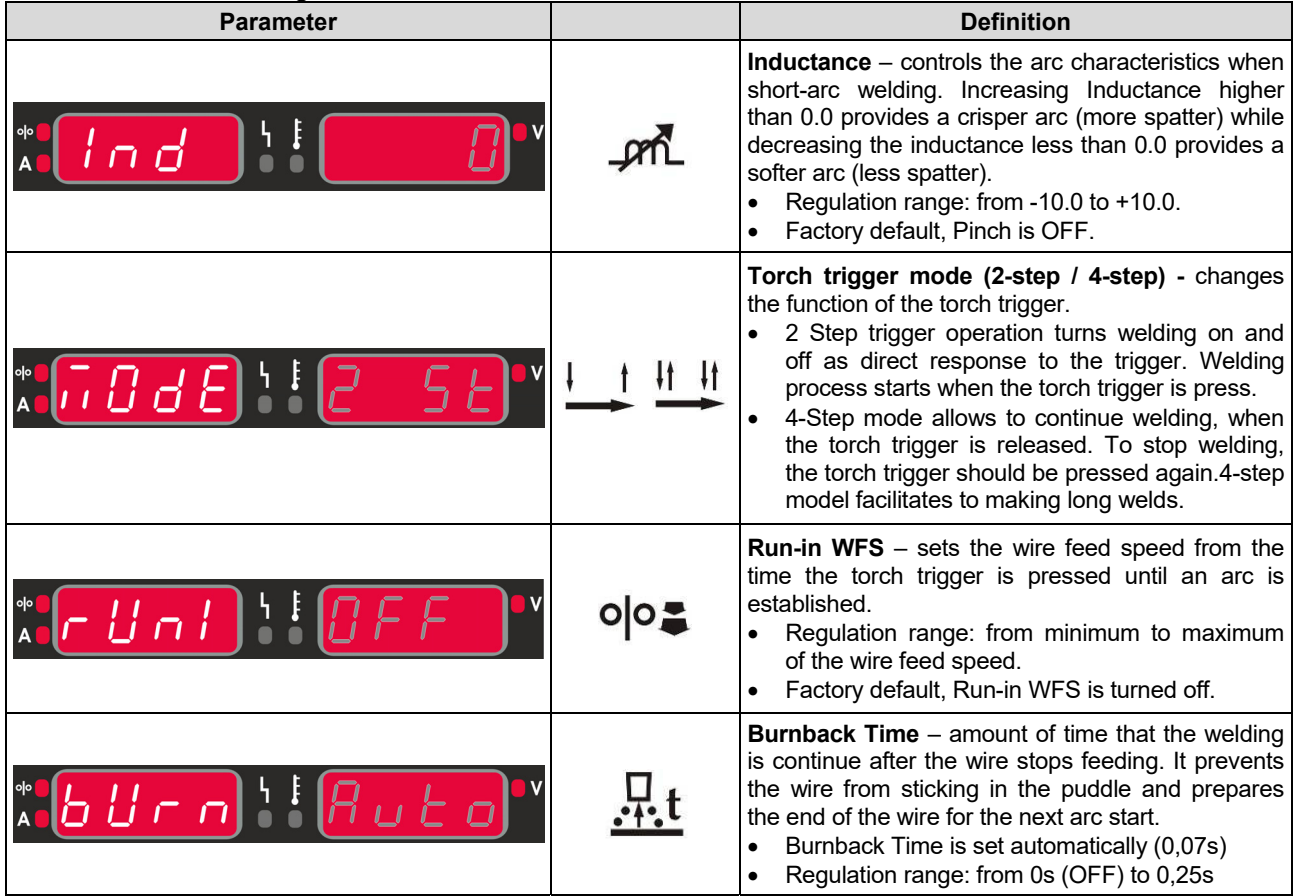

#### **Advanced menu**

To enter the menu (Table 4):

- **•** Press the right  $\overline{33}$  and left button  $\overline{34}$  simultaneously, to access the menu.
- Use the left knob [31], to choose the parameter.
- Press the right button [33], to confirm.
- Use the right knob [32] to choose the value of parameter. At any time you can return to the list of parameters using the left button [34].
- Press the right button [33], to confirm.
- Press the left button [34], to return to main menu.

#### **Table 4 The default settings of advanced menu**

### **WARNING**

To exit from the menu with saved changes, press the left [34] and right button [33] simultaneously.

System returns to the main menu automatically after one minute of inactivity.

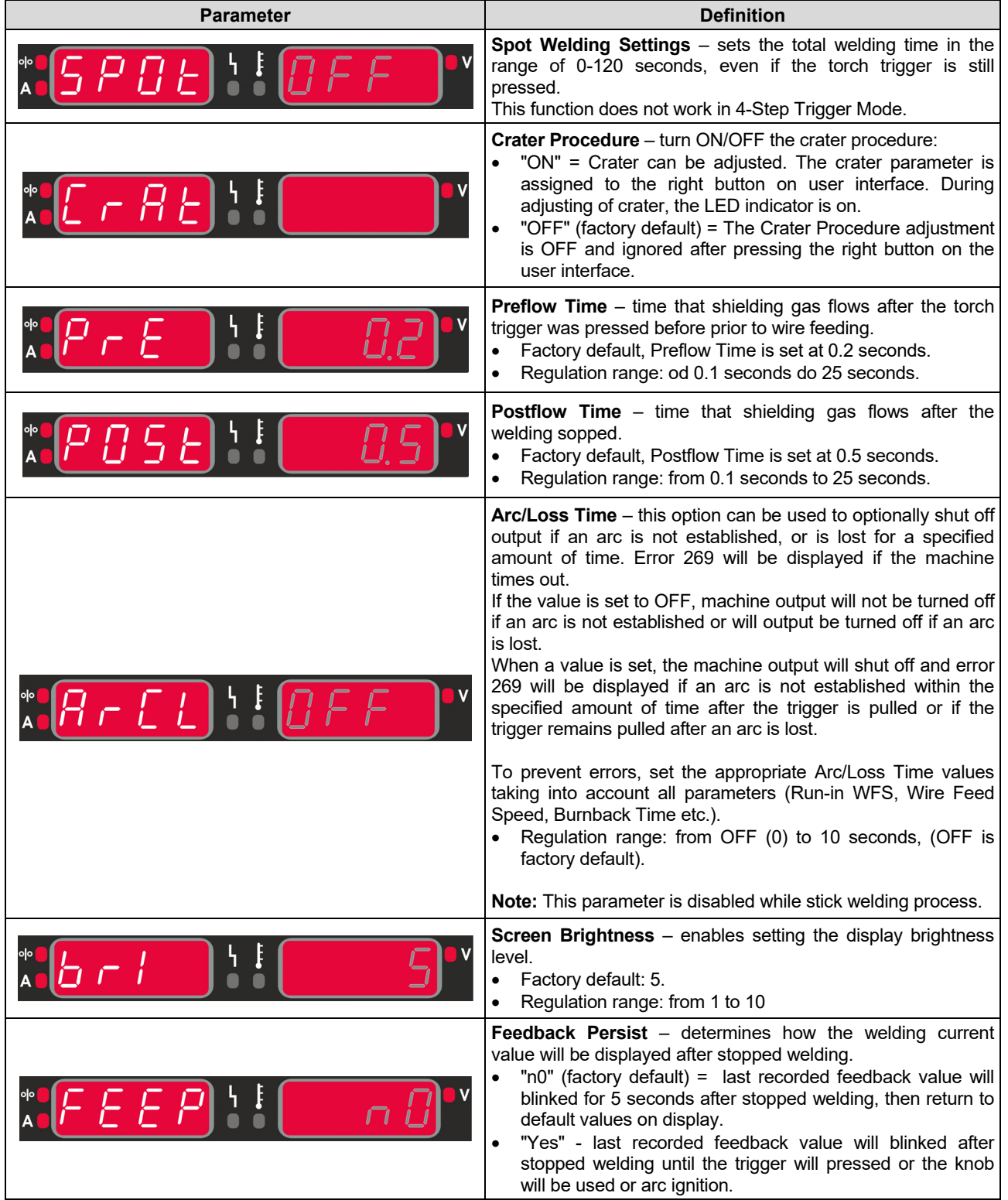

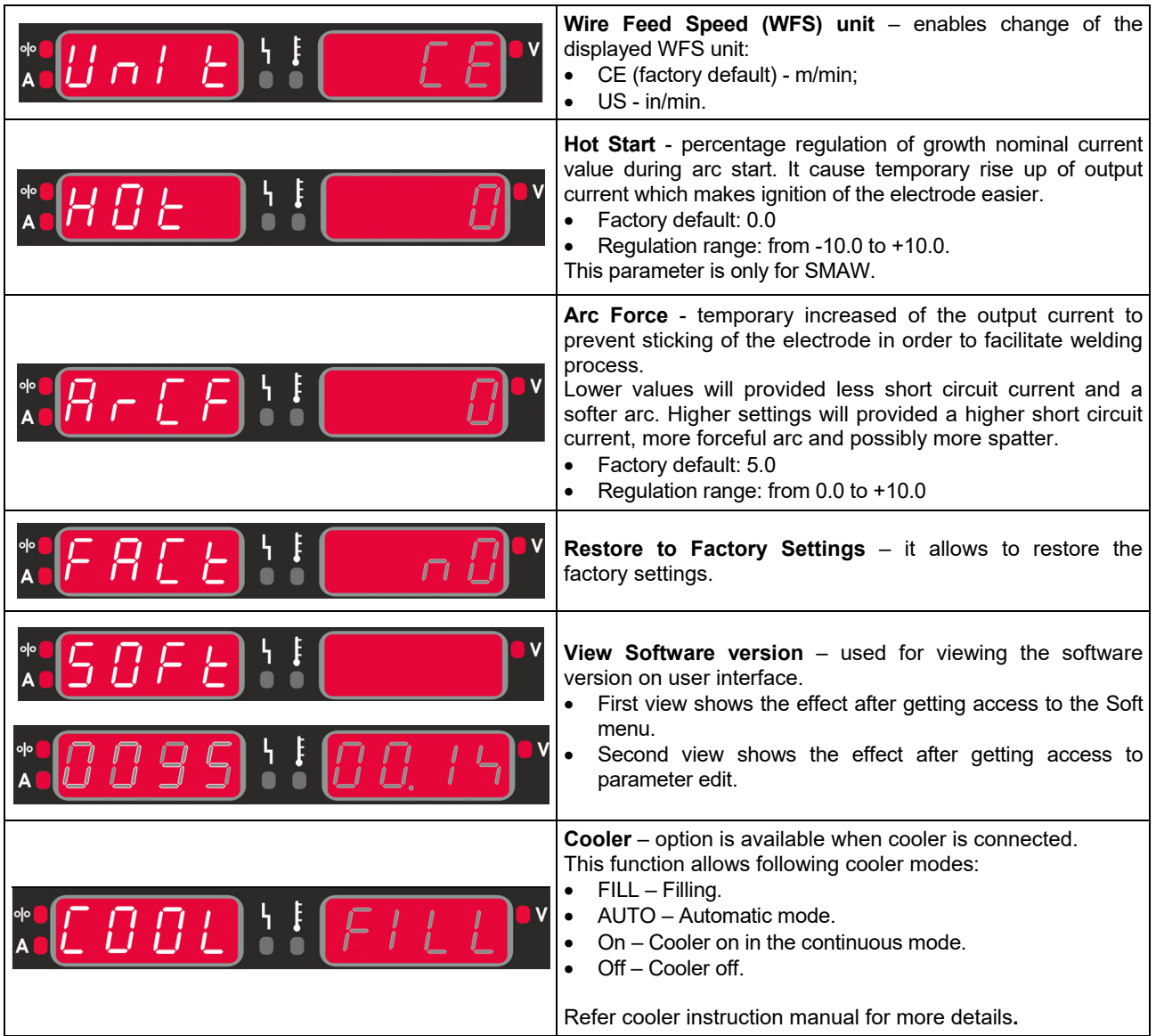

# **Interface Marking Guide**

## **Table 5 Symbols description**

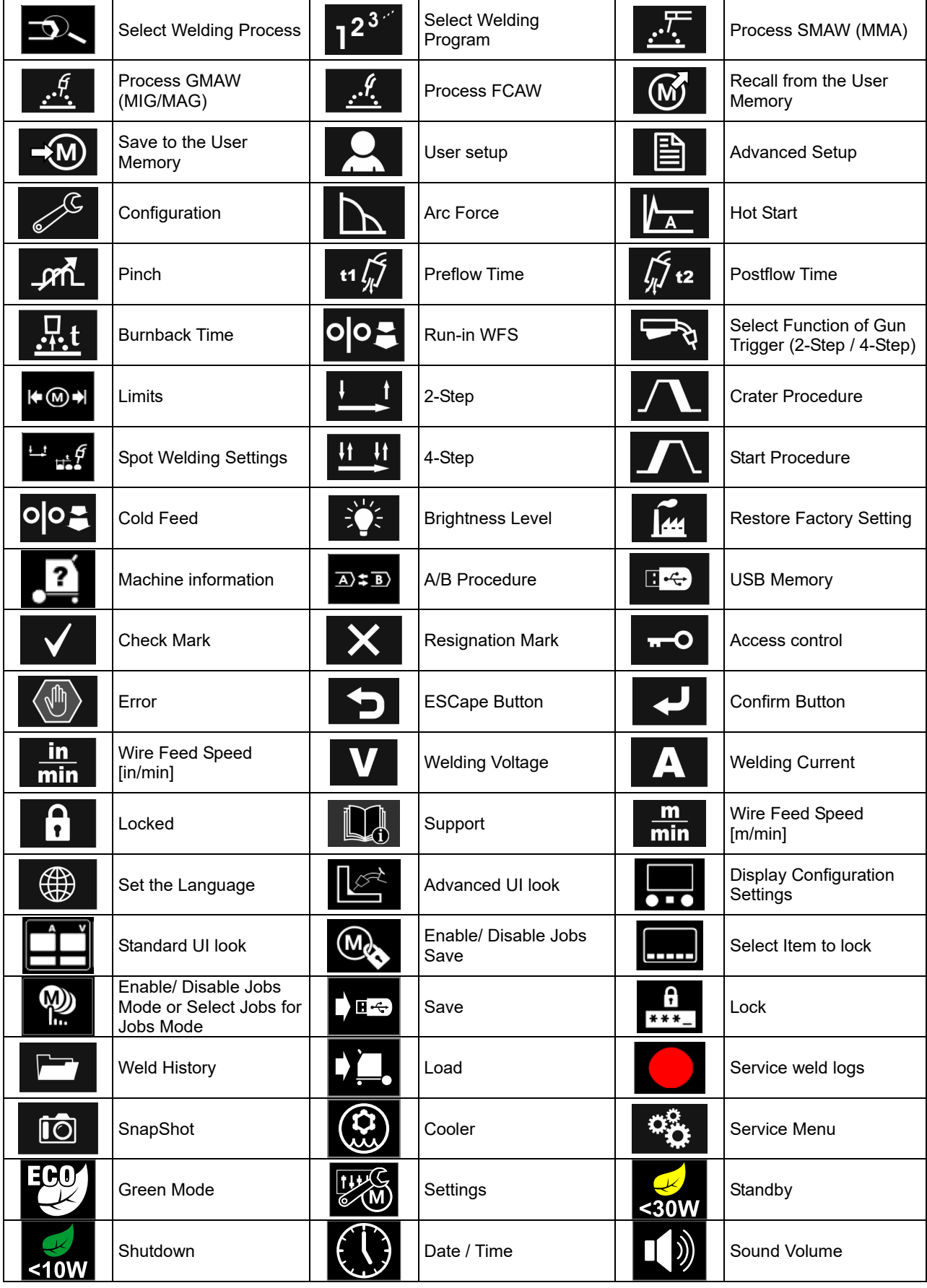

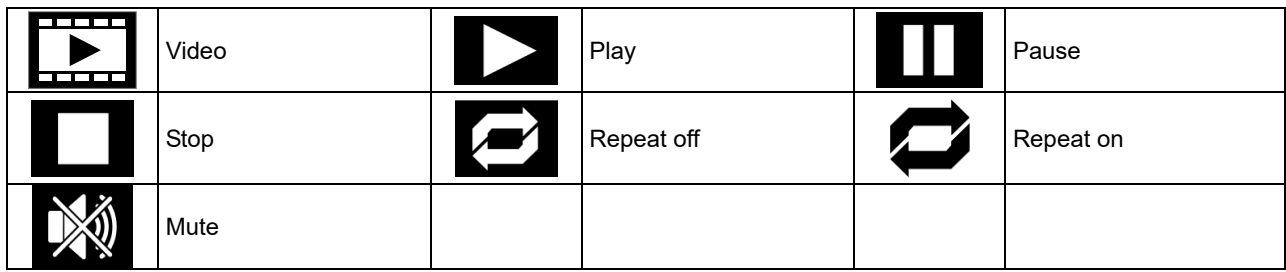

# **User Interface Advanced (U7)**

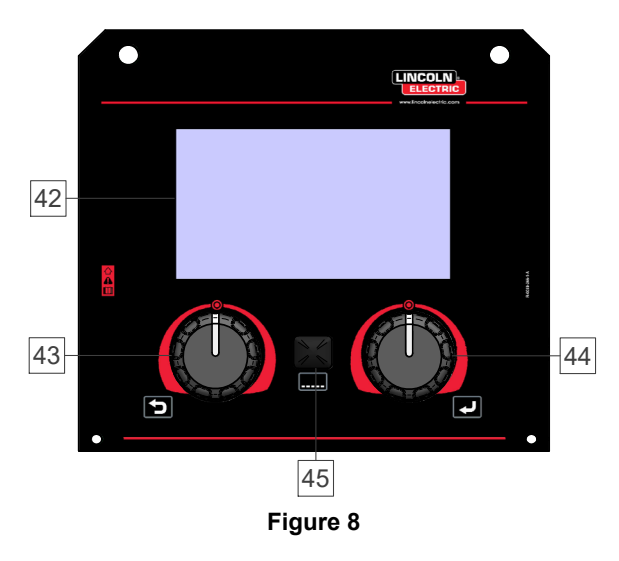

42. Display: 7" TFT display shows welding processes parameters.

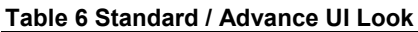

- 43. Left Knob: Sets the value in the top Left corner of the display. Cancel selection. Return to the previous menu.
- 44. Right Knob: Sets the value in the top Right corner of the display. Confirmation of changes.

45. Button: It enables return to main menu.

Users have access to the two different views of interface:

- Standard view (Figure 7.)
- Advanced view (Figure 8)

To choose the view of interface:

- Press the Button [45] or Right Knob [44].
- Use the Right Knob [44] to highlight the "Configuration" icon.
- Press the Right Knob [44] to confirm decision.
- Use the Right Knob [44] to highlight "UI look" icon.
- Press the Right Knob [44] to confirm decision.
- Select one of the view (Standard Figure 7 or Advanced – Figure 8).
- Press the button [45] or Left Knob [43] to return to main menu.

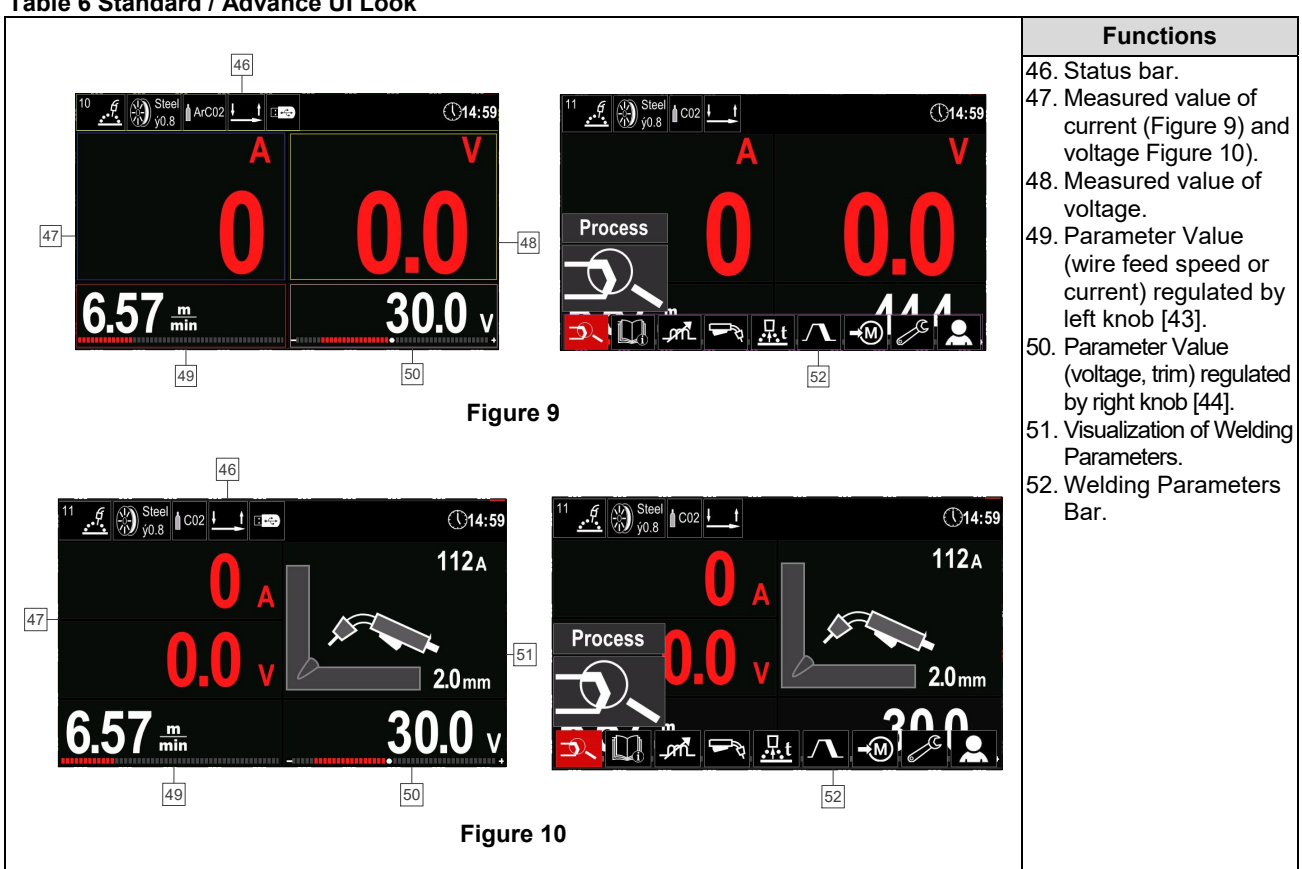

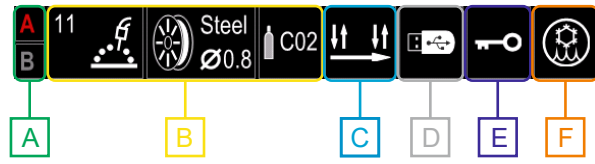

**Figure 11** 

- **A** A/B Procedure
- **B** Information about active welding mode
- **C** 2/4 Step
- **D** USB Memory
- **E** Access control
- **F** Cooler

#### **Welding Parameters Bar**

The Welding Parameters Bar enables:

- Welding process/program change.
- Torch trigger function change (GMAW,FCAW),
- Add or hide functions and welding parameters user setup.
- Change the setup.

#### **Table 7 GMAW and FCAW Welding Parameters Bar**

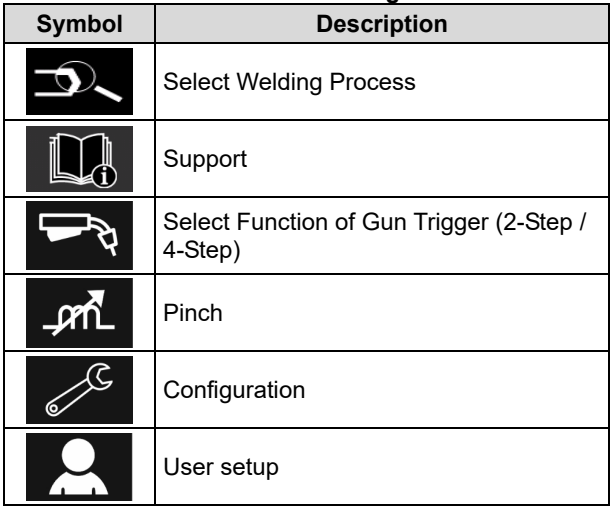

 **WARNING** 

Availability of the parameters depend on selected welding program / welding process.

#### **Table 8 SMAW Welding Parameters Bar**

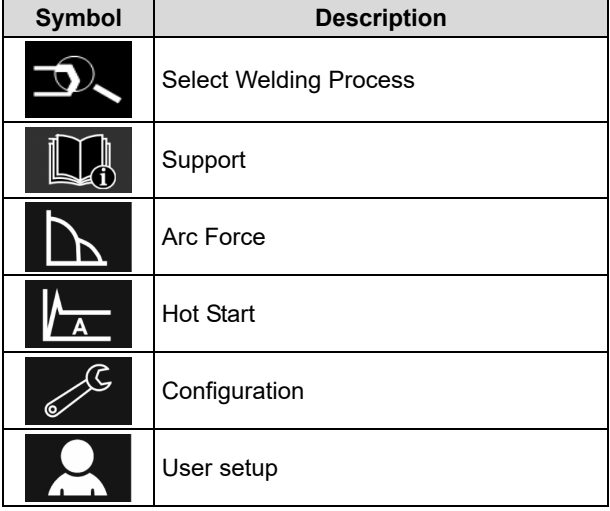

### **Select Welding Program**

To select the Welding Program:

- Press the button [45] or right knob [44] to get access of Welding Parameters Bar.
- Use the right knob [44] to highlight the icon "Select Welding Process".
- 

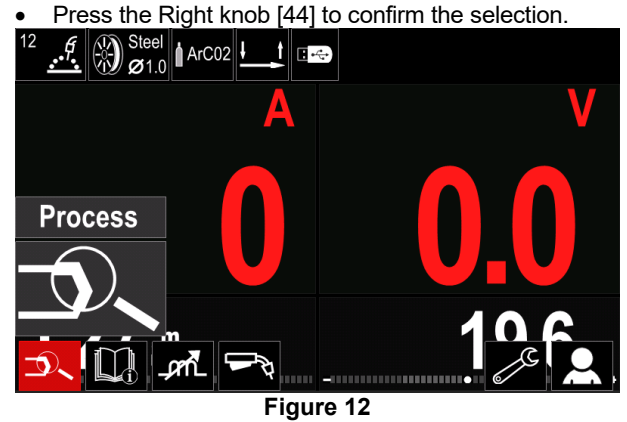

 Use the right knob [44] to highlight the icon "Select welding Program".

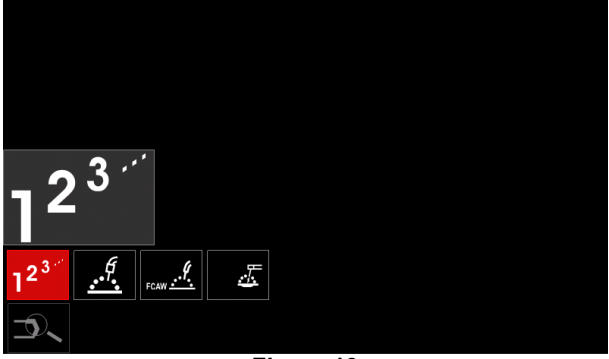

**Figure 13** 

Press the right knob [44] to confirm the selection.

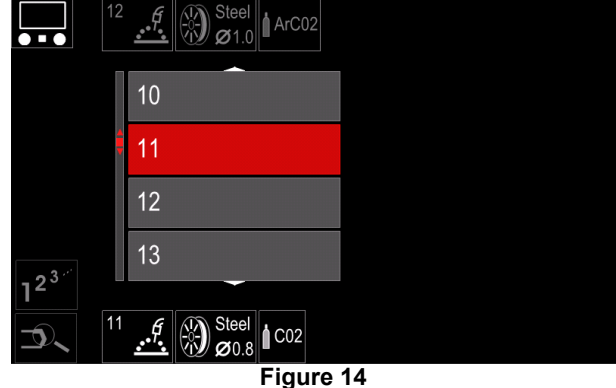

- Use the right knob [44] to highlight the program number.
- Press the right knob [44] to confirm the selection.

#### **WARNING**

The lists of available programs depends on the power source.

If user does not know the Welding Program Number, it can be choose manually. In that case please follow below guide:

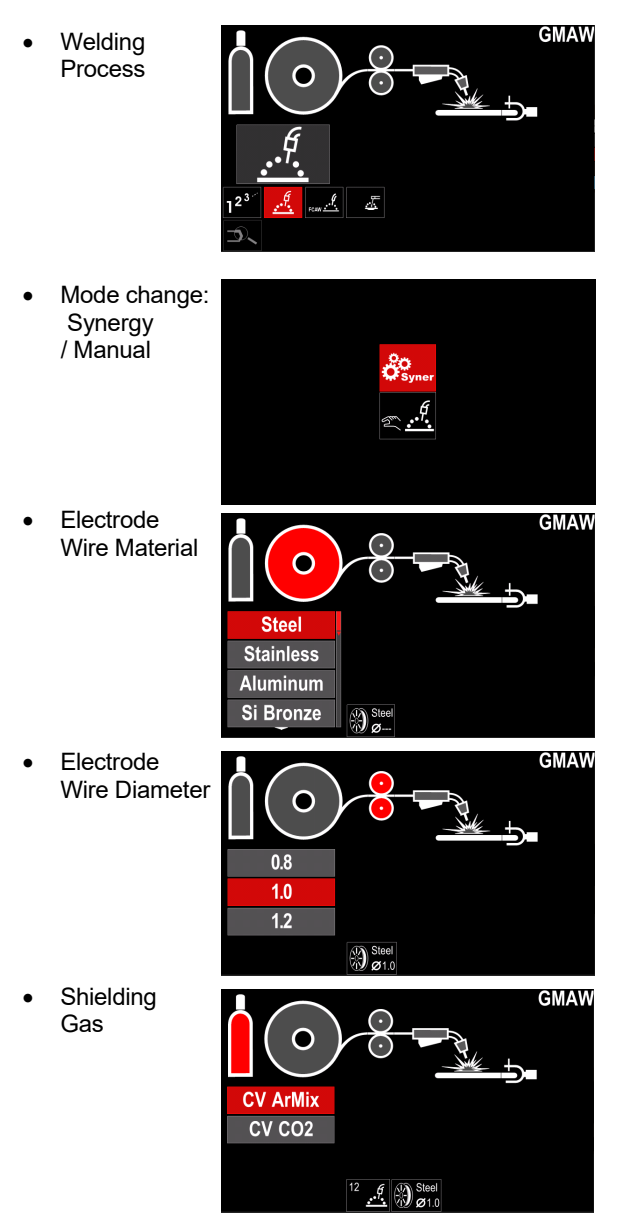

## **Support**

To access the Support Menu:

- Press the button [45] or right knob [44] to get access of Welding Parameters Bar.
- Use the right knob [44] to highlight the icon "Support".
- Press the right knob [44] to confirm the selection.

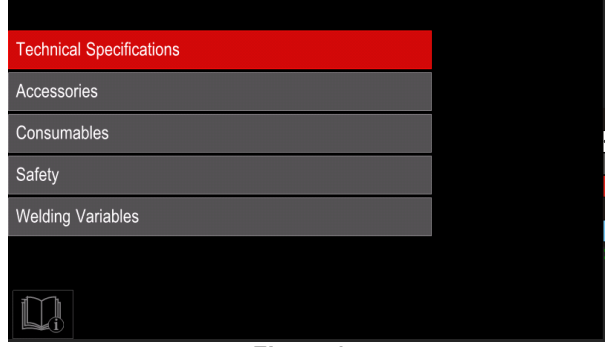

**Figure 15** 

The Support Menu enables to get information of the following points:

- Technicial specification.
- Accessories.
- Welding materials.
- Safety guides.
- Welding variables effect MIG.

# **User setup**

To access the User Setup:

- Press the button [45] or right knob [44] to get access of Welding Parameters Bar.
- Use the right knob [44] to highlight the icon "User setup".
- Press the right knob [44] to confirm the selection.

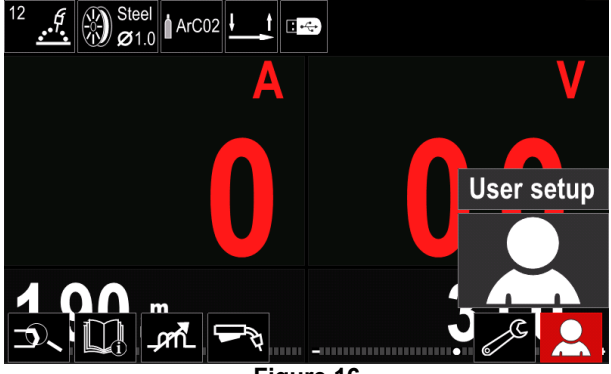

**Figure 16** 

The User Setup Menu enables to add the additional function and / or parameters to the Welding Parameters Bar [52] as shown in Table 9.

#### **Table 9. User Setup Menu**

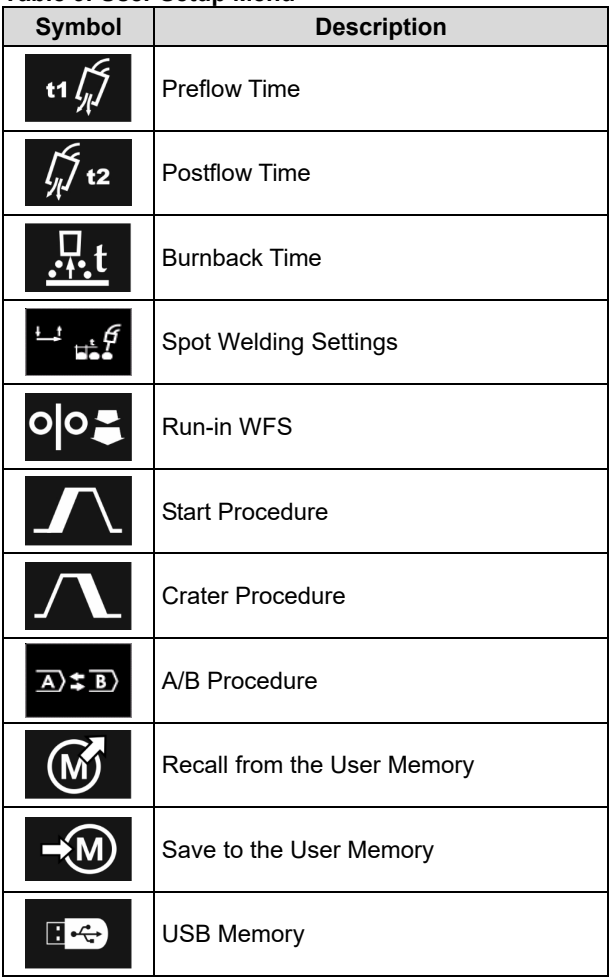

 **WARNING** 

To change the parameters or functions value, theirs icons has to be added to the Welding Parameters Bar [52].

To add parameter or function to the Welding Parameters Bar [52]:

- Access to the "User Setup" (see the Figure 16.)
- Use the right knob [44] to highlight the parameter or function icon which will be added to the Welding Parameters Bar [52], for example Run-in WFS.

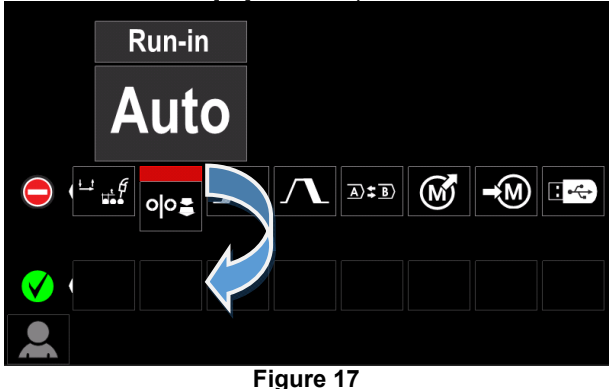

• Press the right knob [44] to confirm the selection. Runin WFS icon will be dropped.

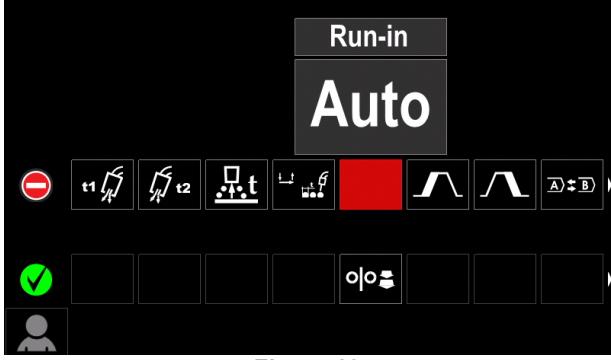

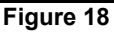

### $\langle \mathbf{I} \rangle$  WARNING

- To remove the icon press the right knob [44] once again.
- To exit from User Setup Menu press the left button [43].
- Selected parameter or function were added to the Welding Parameters Bar [52].

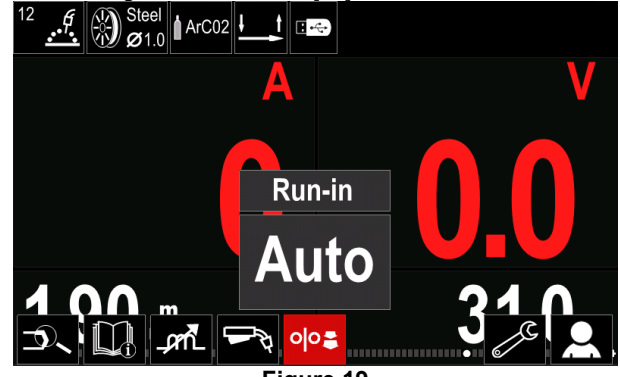

**Figure 19** 

To remove selected parameter or function from the Welding Parameters Bar [52]:

- Access to the "User Setup".
- Use the right knob [44] to highlight the parameter or function icon which was added to the Welding Parameters Bar [52].

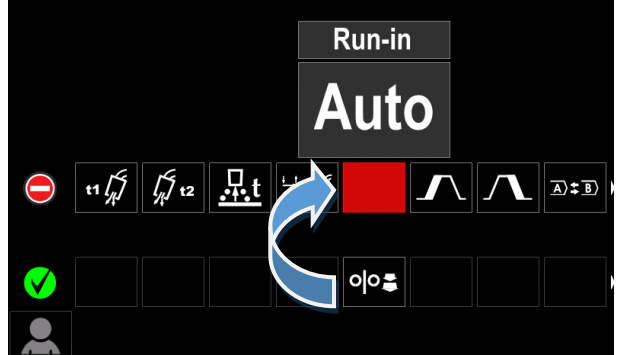

**Figure 20** 

Press the right knob [44] - selected icon will disappeared from the display bottom.

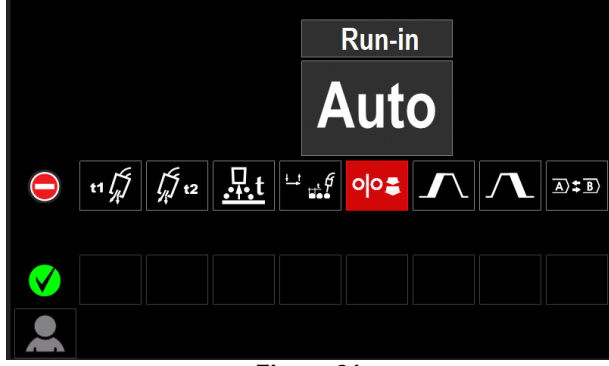

**Figure 21** 

 Selected parameter or function was disappeared from the Welding Parameters Bar [52].

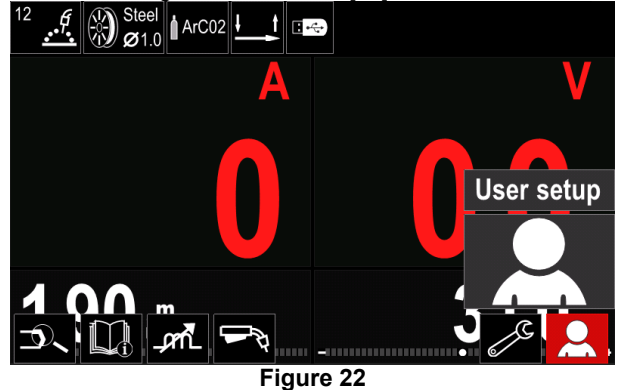

#### **Parameters and functions description:**

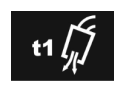

**Preflow Time** – time that shielding gas flows after the torch trigger was pressed before prior to wire feeding.

Regulation range: from 0 seconds (OFF) to 25 seconds (factory default is set at Auto mode).

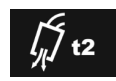

**Postflow Time** – time that shielding gas flows after the welding sopped.

 Regulation range: from 0 seconds (OFF) to 25 seconds (factory default is set at Auto mode).

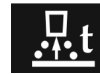

**Burnback Time** - amount of time that the welding is continue after the wire stops feeding. It prevents the wire from sticking in

arc start

the puddle and prepares the end of the wire for the next

 Regulation range: from OFF to 0.25 seconds (factory default is set at Auto mode).

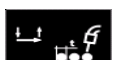

**Spot Welding Settings** – sets the total welding time even if the torch trigger is still pressed. This function does not work in 4-Step Trigger Mode.

 Regulation range: from 0 second (OFF) to 120 seconds (factory default is OFF).

# **WARNING**

Spot Timer has no effect in 4-Step Trigger Mode.

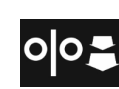

**Run-in WFS** – sets the wire feed speed from the time the torch trigger is pressed until an arc is established.

 Regulation range: from minimum to 150 in/min (factory default is set at Auto mode).

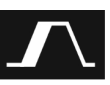

**Start Procedure** – controls the WFS and Volts (or Trim) for a specified time at the beginning of welding. During the start time, the machine will ramp up or down from the Start Procedure to the preset Welding Procedure.

 Adjust time range: from 0 seconds (OFF) to 10 seconds.

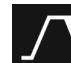

**Crater Procedure –** controls the WFS (or value in ampere units) and Volts (or Trim) for a specified time at the end of the welding after the trigger was released. During the crater time, the

machine will ramp up or down from the Weld Procedure to the Crater Procedure.

 Adjust time range: from 0 seconds (OFF) to 10 seconds.

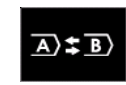

**A/B Procedure –** enables quick weld procedure change. The sequence changes may occur between:

Two different welding programs.

Different settings for the same program.

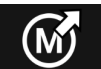

**Recall from the User Memory** - recall the stored programs from the user Memory. To recall the Welding Program from the User

Memory: **Note:** Before using, the Welding Program had to be assigned to the user memory

- Add the "Load" icon to the Welding Parameters Bar.
- Use the right knob [44] to highlight the "Load" memory icon.
- Press the right knob [44] to confirm the "Load" memory menu is shown on the display.
- Use the right knob [44] to highlight the Memory number from which Welding Program will be recall.
- Confirm the selection press the right button [44].

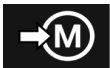

**Save to the User Memory -** Store the welding programs with their parameters to one of the fifty user memories. To save in memory:

- Add icon "Save to the User Memory" to Welding Parameters Bar.
- Use the right knob [44] to highlight the icon "Save to

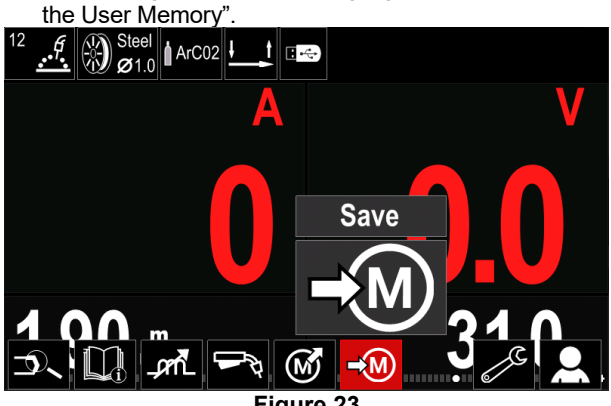

**Figure 23** 

- Press the right knob [44] to confirm "Save to the User Memory" is shown on the display.
- Use the right knob to highlight the memory number where the program would be stored.

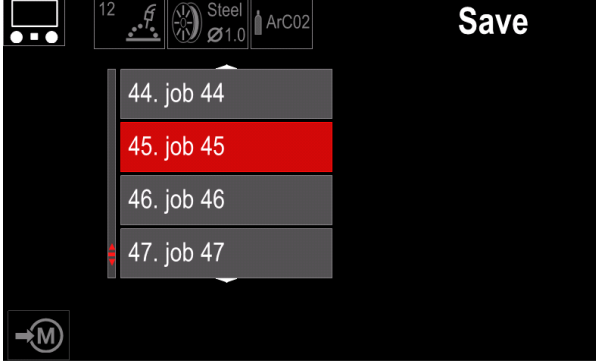

**Figure 24** 

 Confirm selection – press and hold for 3 second right knob [44].

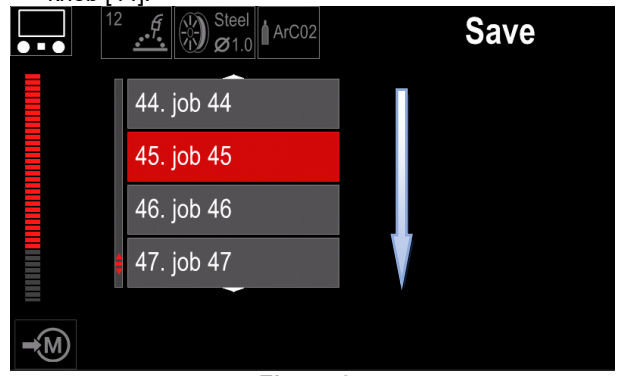

**Figure 25** 

- Rename job turn right knob [44] to select: numbers 0-9, letters A-Z, a-z. Press right knob [44] to confirm first character of the name.
- Next characters should be selected in the same way.
- To confirm the name of job and go back to the main menu press button [45] or left knob [43].

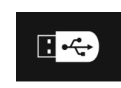

**USB Memory** - when the USB storage device is connected to USB port user have access to (Table 10.):

#### **Table 10 USB Menu**

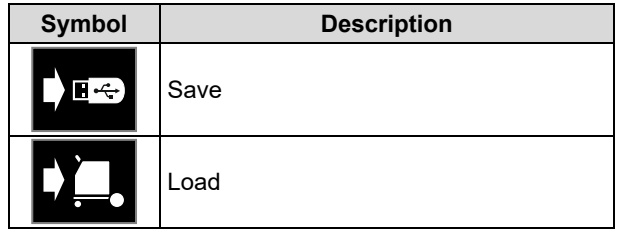

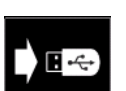

**Save** – the following data can be save on a USB Memory Stick: (Table 11.):

#### **Table 11 Save and restore selection**

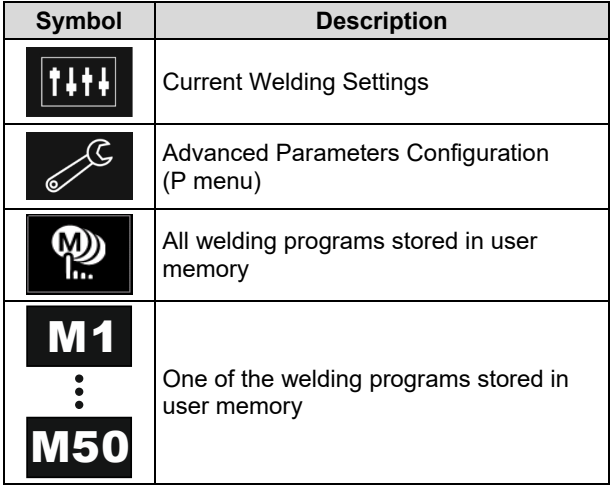

To save data into USB device:

- Connect the USB to welding machine.
- Add "USB Memory" icon to the Welding parameters bar [52].
- Use the right knob [44] to highlight the icon "USB

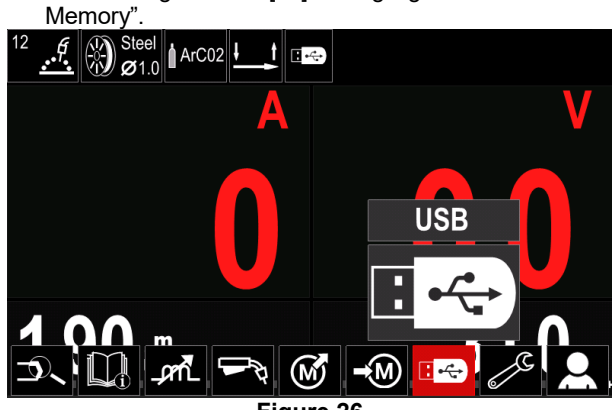

**Figure 26** 

 Press the right knob [44] to confirm selection – the USB menu is shown on the display.

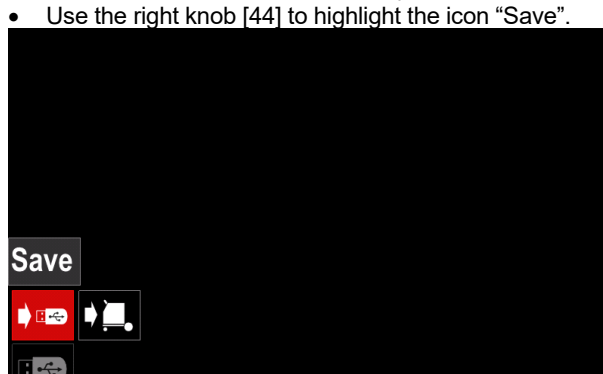

**Figure 27** 

 Press the right knob [44] to get access of "Save" option – the save menu is shown on the display.

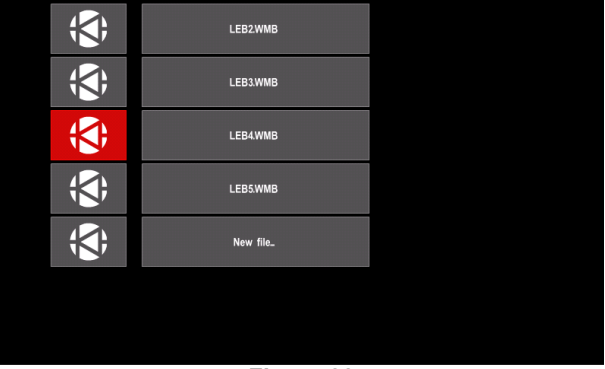

**Figure 28** 

- Create or choose a file in which will be saved data copies.
- Display shows the Save Data Menu on USB Memory Stick.

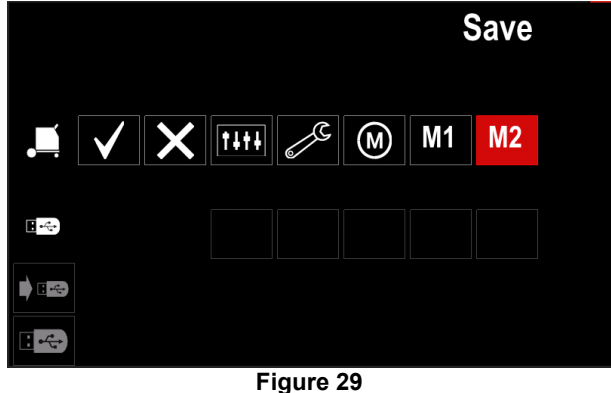

 Use right knob [44] to highlight data icon which will be saved in the file on USB Memory Stick. For example: Advanced Parameters Configuration icon.

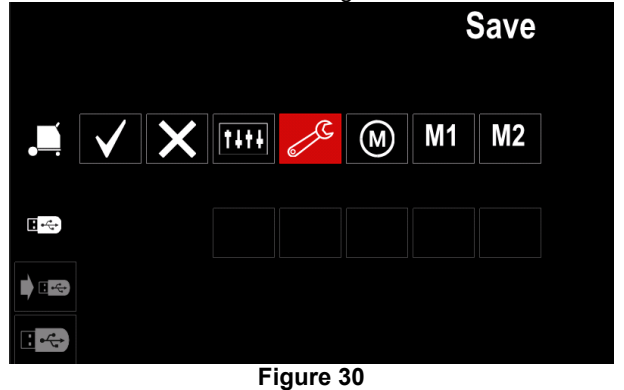

• Press the right knob [44] to confirm.

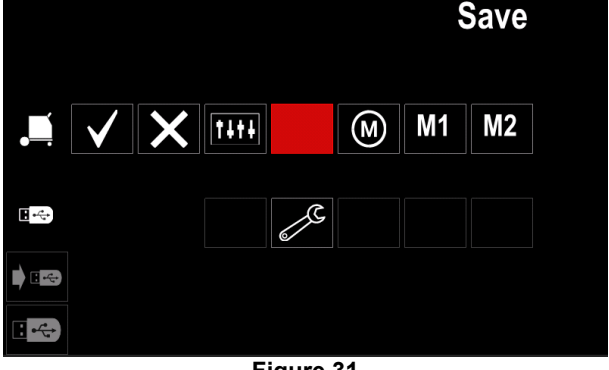

- **Figure 31**
- To confirm and save the data on USB Memory Stick, highlight the "Check Mark" icon and then press the right knob [44].
- To exit the "USB Memory" menu press left button [45] or disconnect USB Memory Stick from the USB receptacle.

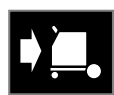

**Load** – restore data from the USB Device to the machine memory.

#### **Table 12 Load Menu**

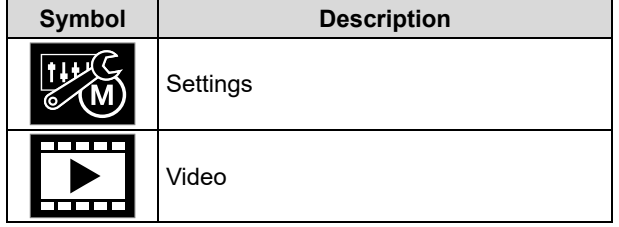

To load the data from the USB Memory:

- Connect the USB to welding machine.
- Add "USB Memory" icon to the Welding parameters bar [52].
- Use the right knob [44] to highlight the icon "USB **Memory**

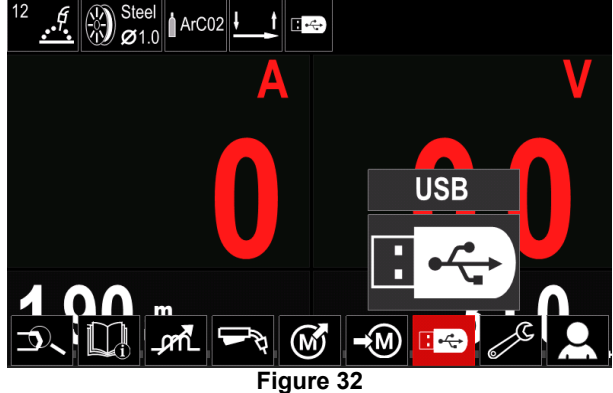

 Press the right knob [44] to get access to "Load" menu – the load menu is shown on the display.

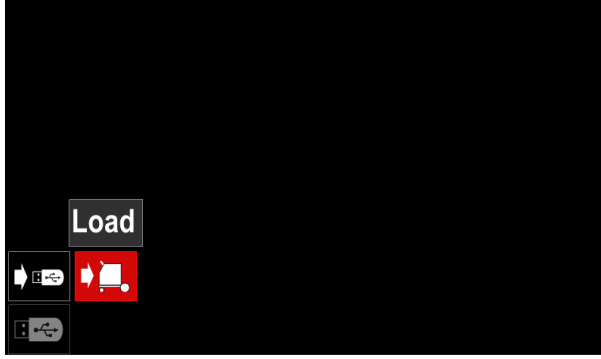

**Figure 33** 

 Press the right knob [44] to get access to "Settings" menu – the Settings menu is shown on the display

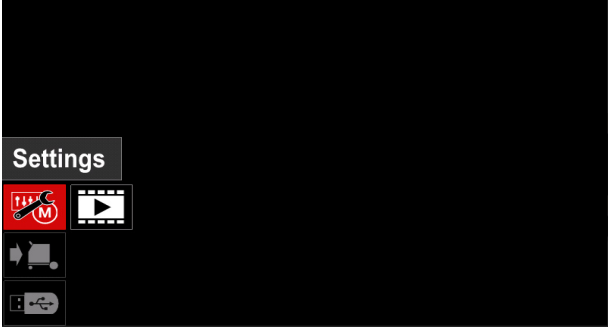

**Figure 34** 

 $\bullet$  Settings – this option allows you to load.

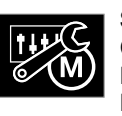

**Settings**, – this option allows you to load Current Welding Settings, Advanced<br>Parameters Configuration or Welding  $Parameters$  Configuration or Programs stored in memory. To load one of

above:

• Select file with the data to be loaded into machine. by right knob [44].

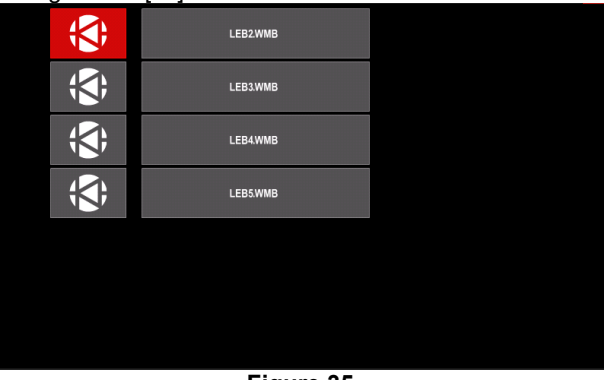

**Figure 35** 

- Press the right knob [44] to confirm the file selection.
- The display shows the data which can be loaded. Use the right knob [44] to highlight the data icon.

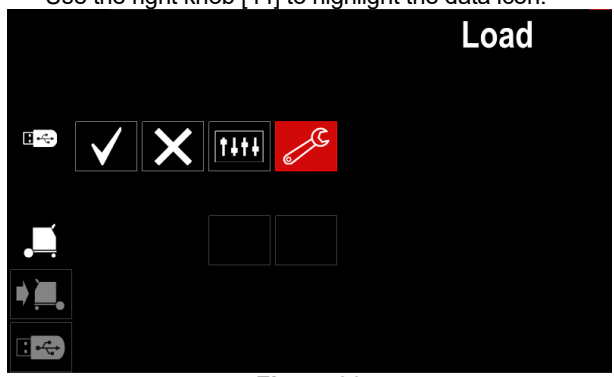

**Figure 36** 

 Press the Right Knob [44] to confirm the data selection.

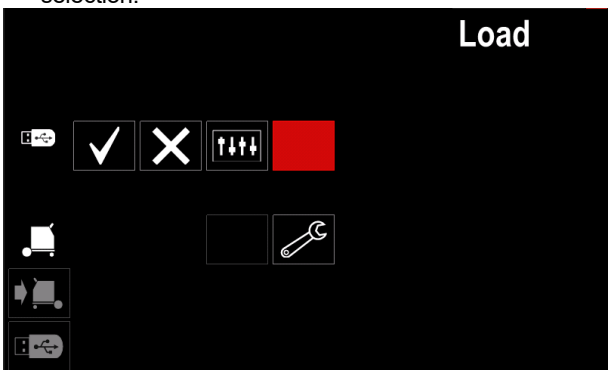

**Figure 37** 

 To confirm and load the data from a USB Memory Stick, highlight the "Check Mark" icon and then press the right knob [44].

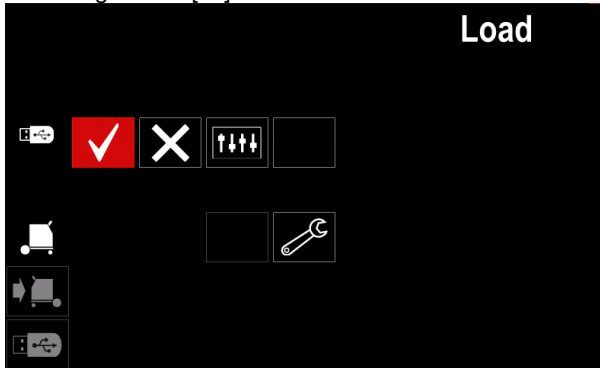

**Figure 38** 

 To exit from "USB Memory" menu press the left button [45] or disconnect USB Memory Stick from the USB receptacle.

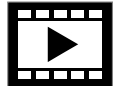

**Video** – this option allows you to play video from USB.

- To open video file:
- Press the right knob [44] to get access to "Load" menu – the load menu is shown on the display.

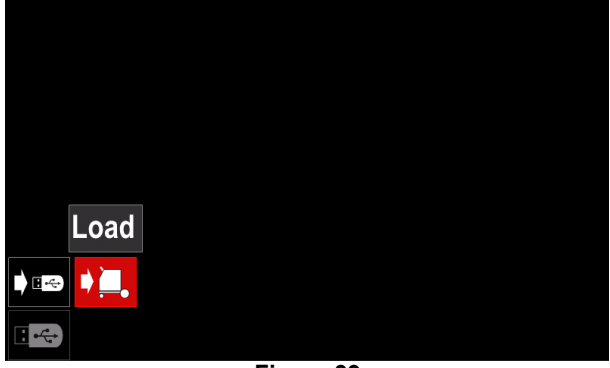

**Figure 39** 

 Use the right knob [44] to highlight the Video icon and confirm by press it.

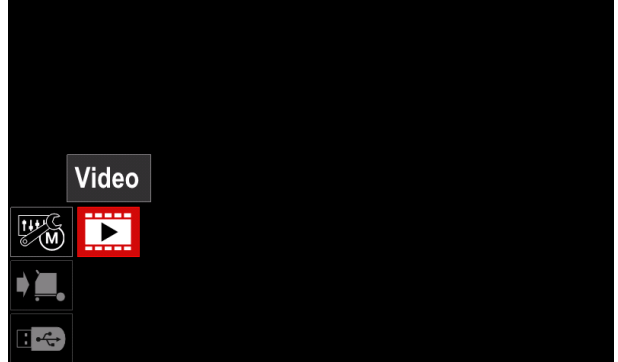

**Figure 40** 

 A list of available video files will be displayed on the screen.

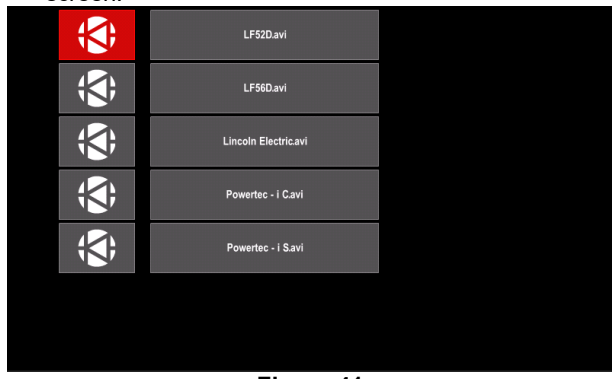

**Figure 41** 

 $\bullet$  Highlight the file by right knob [44] and confirm by press it.

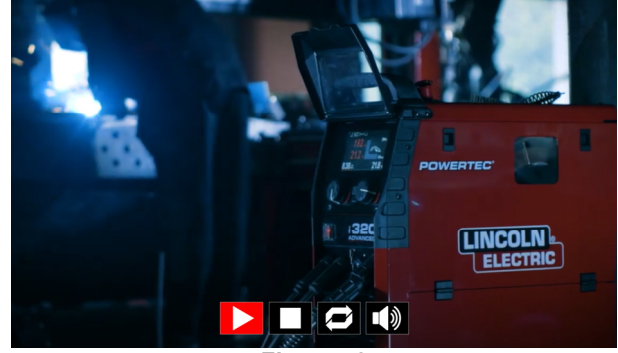

**Figure 42** 

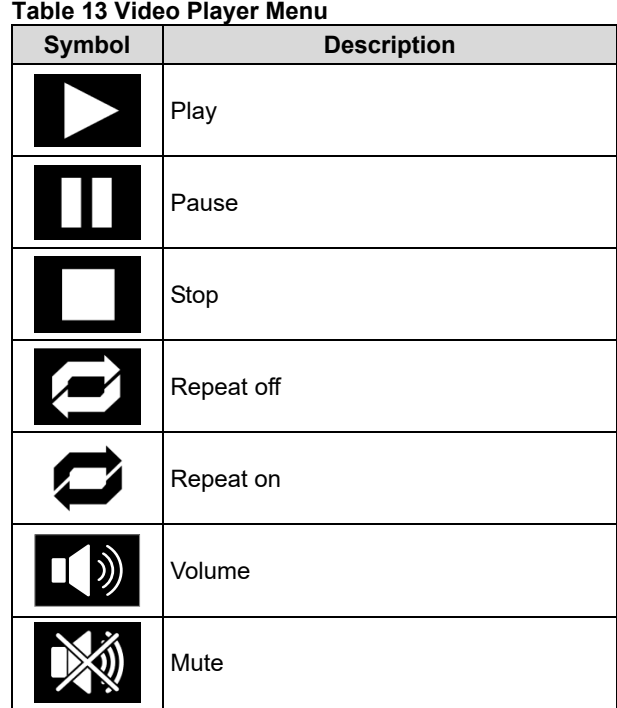

- Video player Menu navigation:
	- Selecting option turn right knob
	- Confirm by press it

In any case you can return to selection of files list by Left knob [43] press.

## **Settings and Configuration Menu**

To access the Settings and Configuration Menu:

- Press the button [45] or right knob [44] to get access to Welding Parameters Bar.
- Use the right knob [44] to highlight the icon "Configuration".
- Press the right knob [44] to confirm the selection.

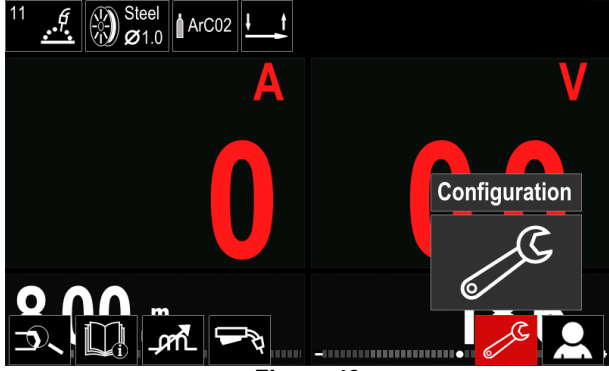

**Figure 43** 

#### **Table 14 Configuration Menu**

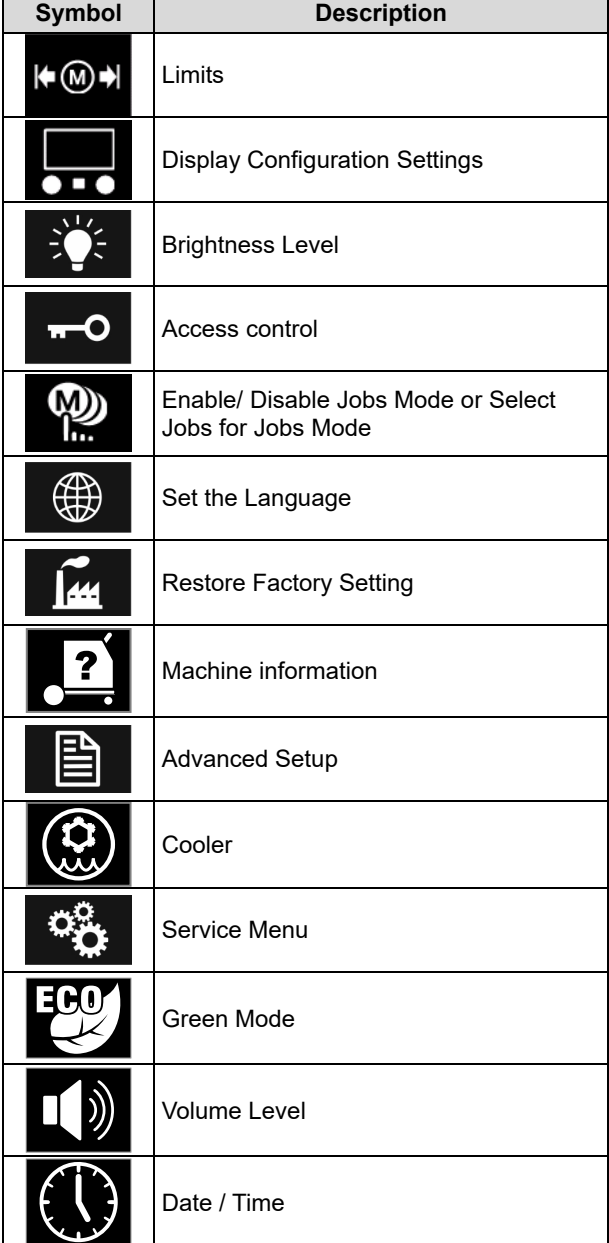

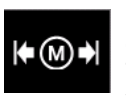

**Limits** – it allows the operator to set the limits of main welding parameters in selected job. The Operator is able to adjust the parameter value within specified limits.

# **WARNING**

Limits can be set only for the programs stored in the user memory.

Limits can be set for below parameters:

- Welding Current
- Wire Feed Speed
- Welding Voltage
- Hot Start
- Arc Force
- Pinch

To set the range:

- Enter to "Configuration" menu.
- Use right knob [44] to highlight "Limits" icon.

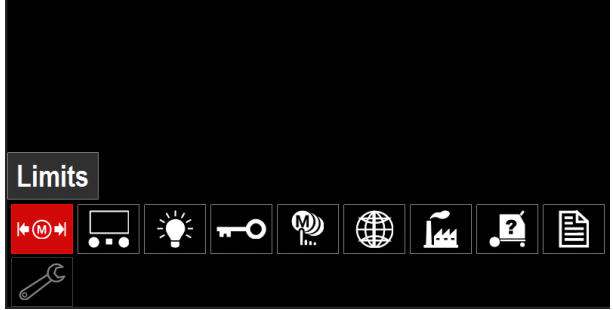

**Figure 44** 

 Press right knob [44] to confirm. List with available jobs will be shown on the screen.

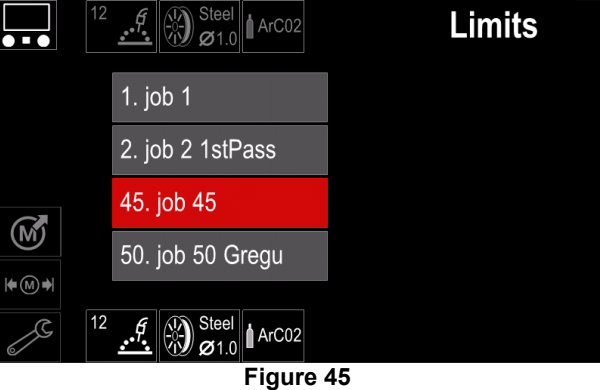

Use right knob [44] to highlight the job.

Press right knob [44] to confirm selection.

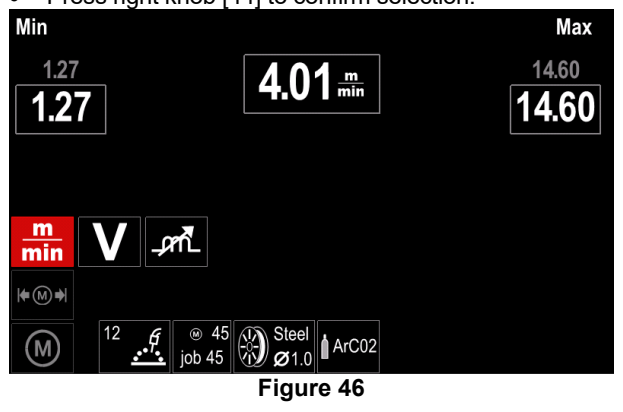

- Use right knob [44] to choose the parameter which will be changed.
- Press right knob [44] to confirm.
- Use right knob [44] to change the value. Press right knob [44] to confirm.
- Figure 47 shown the effect of parameter values change.

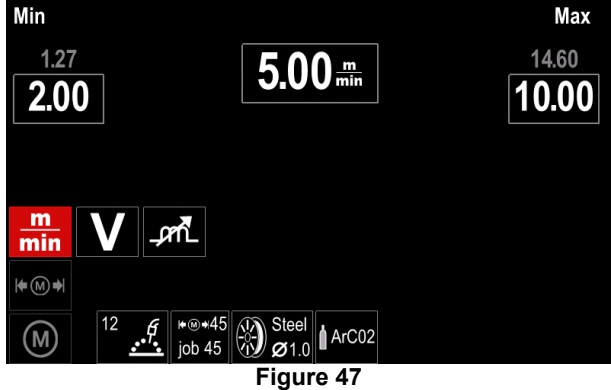

Press button [45] to exit with saved changes.

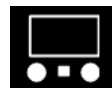

**Display Configuration Settings**  Two Display configuration are available:

#### **Table 15 Display Configuration Settings**

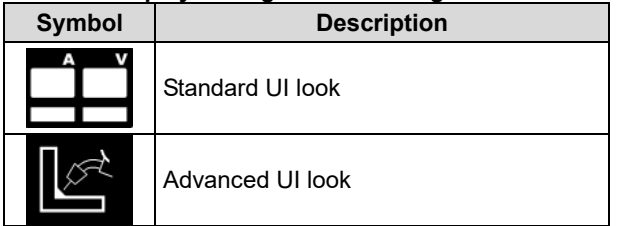

To set the Display Configuration:

- Access to the "Configuration" Menu.
- Use right knob [44] to highlight the "UI look" icon.

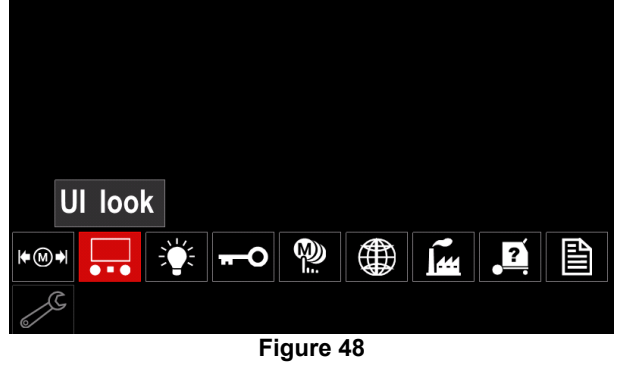

• Press right knob [44]. The "UI look" menu is shown on the display.

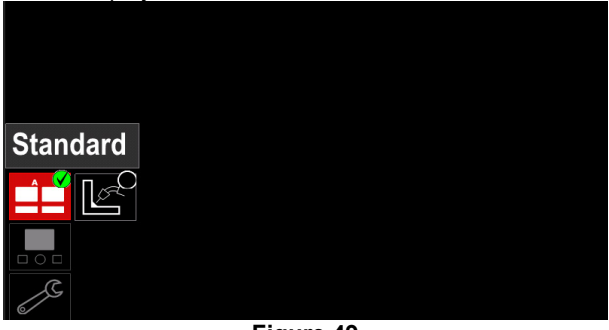

**Figure 49** 

 Use the right knob [44] to choose the display configuration.

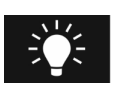

**Brightness Level**  It allows to adjust the display brightness from 0 to 10.

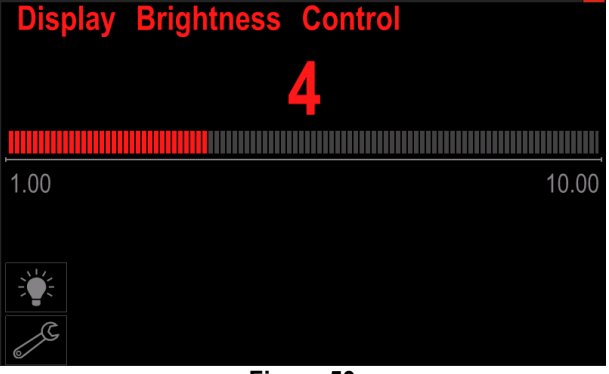

**Figure 50** 

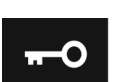

**Access control**  This function allows following activities:

#### **Table 16 Access control**

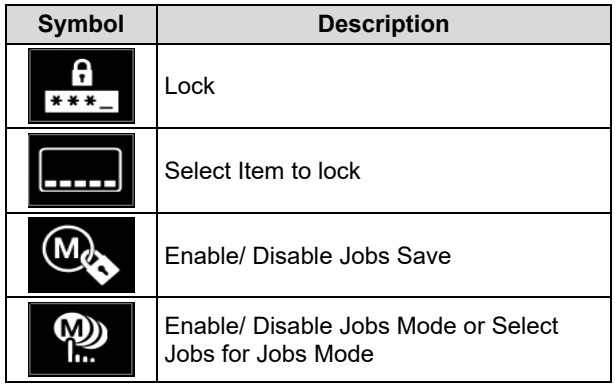

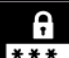

**Lock –** it allows to set the password.

- $*** -$ To set the password:
- Access to "Configuration" menu.
- Use the right knob [44] to highlight the "Lock" icon.

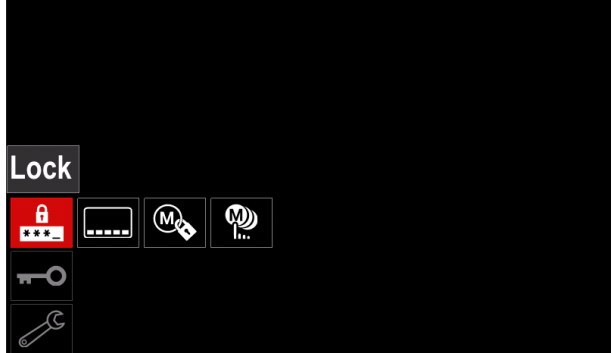

**Figure 51** 

Press right knob [44]. The "Lock" setting menu is shown on the display.

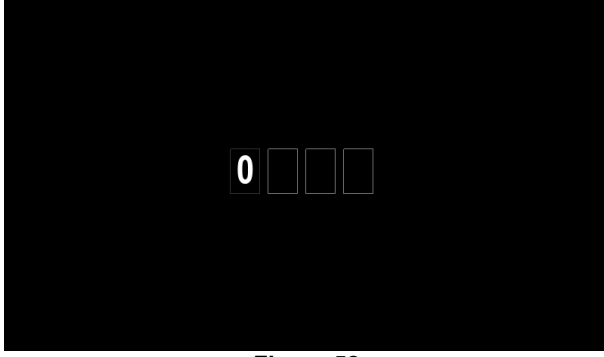

**Figure 52** 

- Turn right knob [44] to select: numbers 0-9.
- Press right knob [44] to confirm first character of the password.
- Next characters should be selected in the same way.

# **WARNING**

After setting last character system automatically exit.

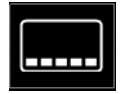

**Select Item to lock – it allows to lock/unlock** some functions on welding parameters bar. To lock functions:

- Access to "Configuration" Menu.
- Use right knob [44] to highlight the "Select Item to lock" icon.

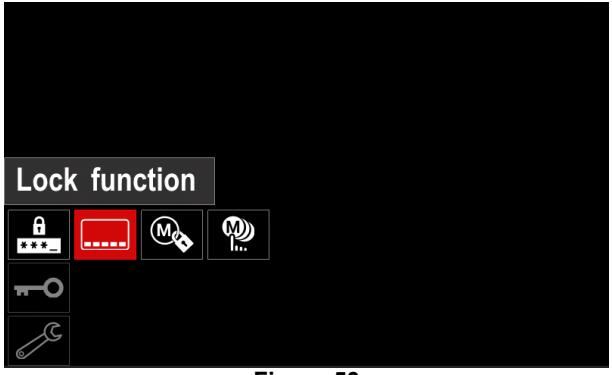

**Figure 53** 

- Press the right knob [44]. Lock function menu is shown on the display.
- Use the right knob [44] to highlight the function (for example "Advanced Setup").

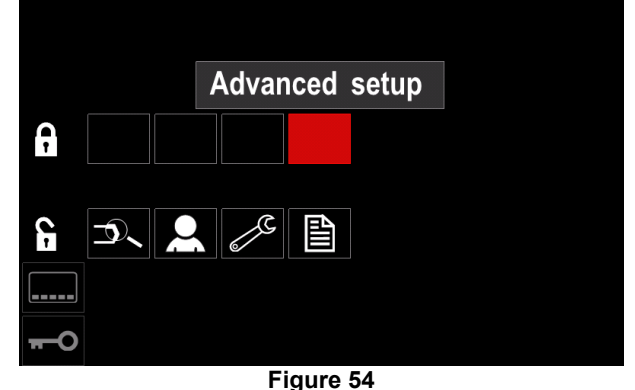

• Press right knob [44]. The icon of chosen parameter will disappeared from the lower part of the display (Figure 55). This parameter disappeared from the Welding parameters bar as well [52].

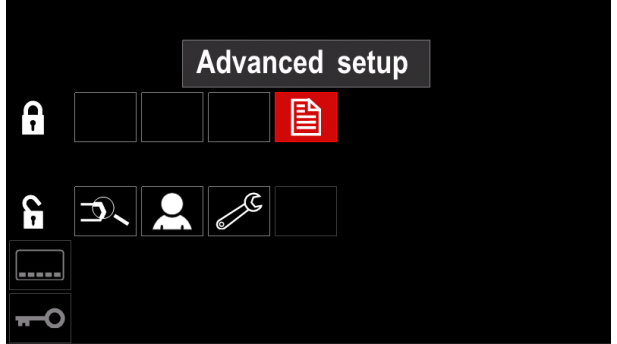

**Figure 55** 

# **WARNING**

To unlock function user have to perform the same steps as steps to lock function.

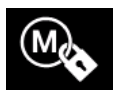

**Enable/ Disable Jobs Save** - it allows to switch off/on save jobs to memory

- Access to "Configuration" menu.
- Use right knob [44] to highlight the "Enable/Disable Jobs" icon.

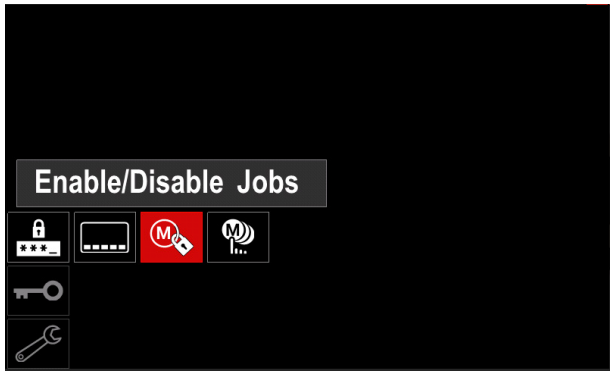

**Figure 56** 

- Press right knob [44] to confirm. The "Enable/Disable Jobs" menu is shown on the display.
- Use the right knob [44] to highlight the job number. The icon of chosen job will disappear from the lower part of the display.

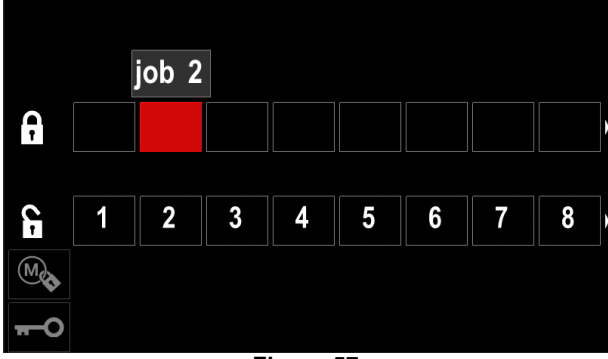

**Figure 57** 

• Press right knob [44]. The icon of the selected program will disappeared from the bottom of the display.

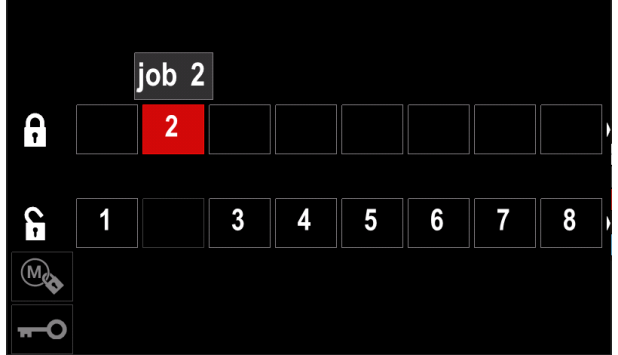

**Figure 58** 

# **WARNING**

The jobs which are disabled can not be using in "Save memory" function – shown Figure 59 (job 2 is not available).

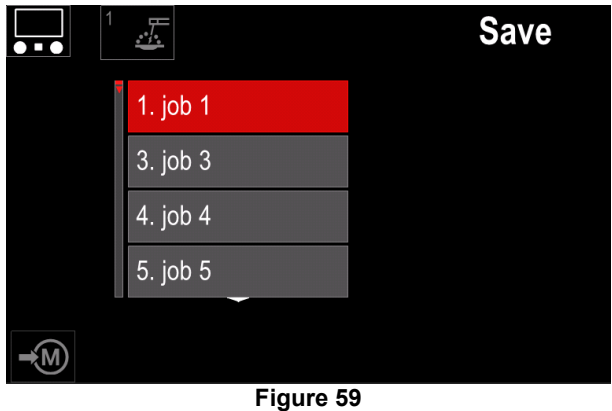

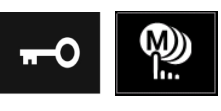

**Select Jobs for Job Work** - it allows to choose which jobs will be enable when Job Mode will be activated.

To select Jobs for Job Work:

- Access to the "Configuration" menu.
- Use the right knob [44] to highlight the icon "Select Jobs for Job Mode".

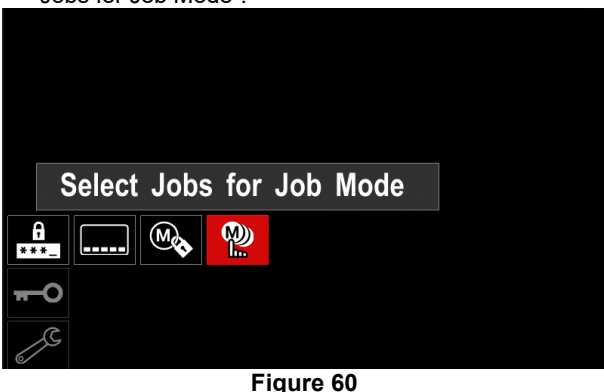

- Press right knob [44] to confirm.
- Use right knob [44] to highlight the job number.
- Press right knob [44] to confirm the icon of chosen parameter will appear on the lower part of the display.

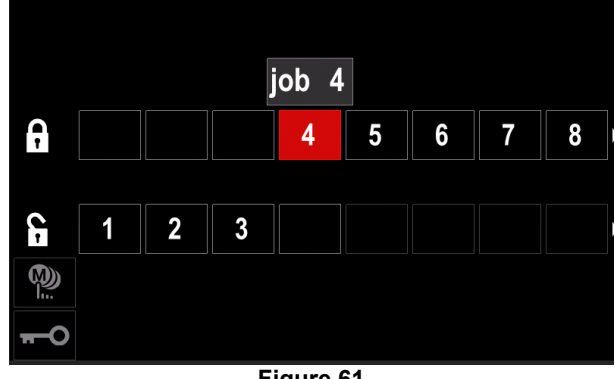

**Figure 61** 

• Press button [45] to return to main menu.

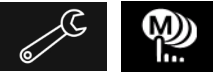

**Enable/ Disable Jobs Mode or Select Jobs for Jobs Mode** – user has access to operate only with

selected jobs.

**WARNING:** First of all user have to select jobs which can be used in Job Mode (*Lock -> Enable/ Disable Jobs Mode or Select Jobs for Jobs Mode*).

To activate Job Mode:

- Access to "Configuration" menu.
- Use right knob [44] to highlight the Job Mode icon.

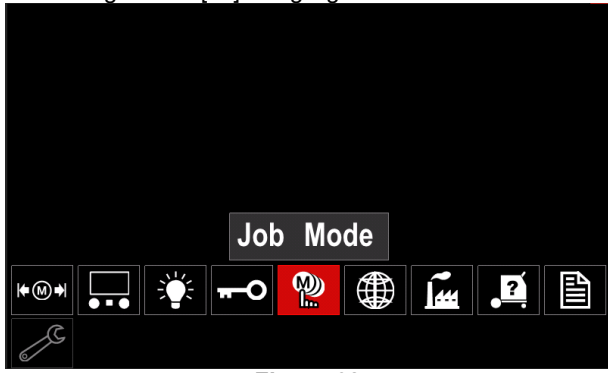

**Figure 62** 

- Press right knob [44]. The Job Mode menu is shown on the display.
- Use right knob [44] to highlight one of the option shown on the figure below.

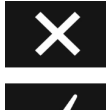

Cancel Job Mode

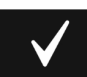

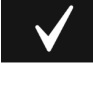

Activate Job Mode

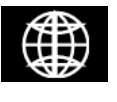

**Set the Language** – user can choose interface language (English, Polish, Finnish, French, German, Spanish, Italian, Dutch, Romanian).

To set the language:

- Access to the "Configuration" menu.
- Use right knob [44] to highlight the "Set the Language" icon.

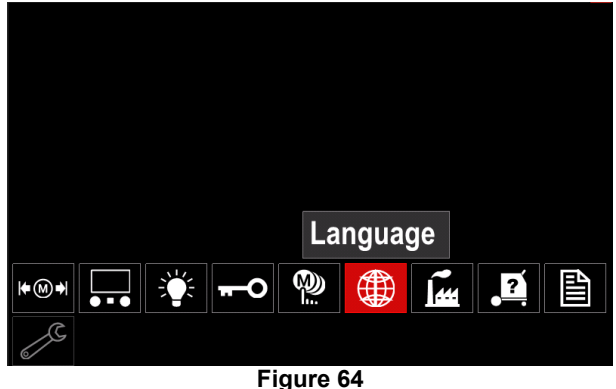

• Press the right knob [44]. The Language Menu is shown on the display.

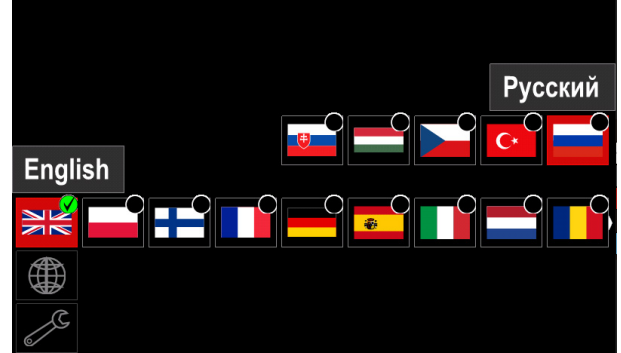

**Figure 65** 

- Use right knob [44] to choose the Language.
- Press the right knob [44] to confirm selection.

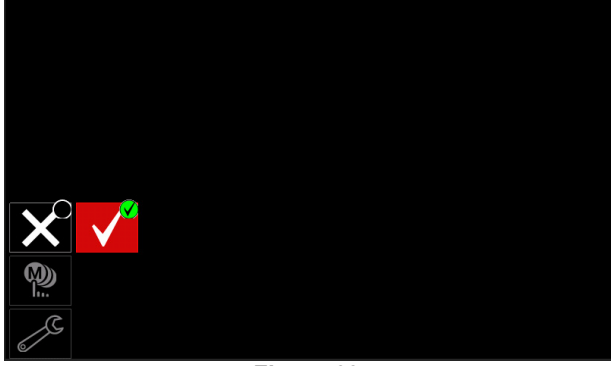

**Figure 63** 

• Press right knob [44] to confirm the selection.

### **WARNING**

After activated Job Mode the icon of this function will be displayed on the Welding Parameters Bar. Load Memory and Save Memory options will be blocked in this mode.

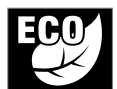

**Green Mode –** is a power management feature that enables welding equipment to switch to low power state and reduce power consumption while is not using.

To adjust this functions:

- Access to "Configuration" Menu.
- Use right knob [44] to highlight the "Green Mode" icon.

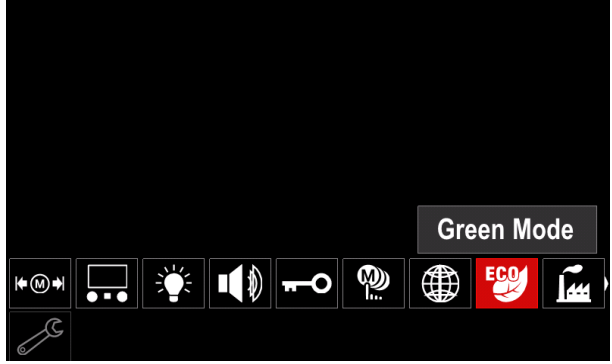

**Figure 66** 

 Press right knob [44]. The "Green Mode" menu is shown on the display

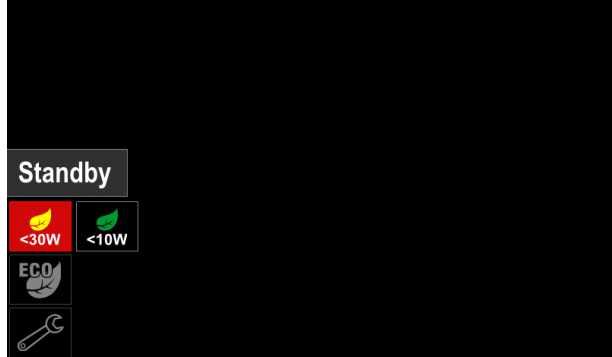

**Figure 67** 

### **Table 17 Display Configuration Settings**

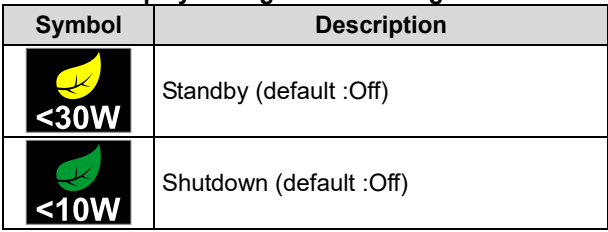

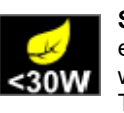

**Standby** – this option allows you to reduce energy consumption to the level below 30W when the welding equipment is unused. To set the time when Standby option will be

turn on:

- Press right knob [44] to enter in to Standby menu
- By the right knob [44] set require time from 10-300min range or Off this function.
- Press right knob [44] to confirm.

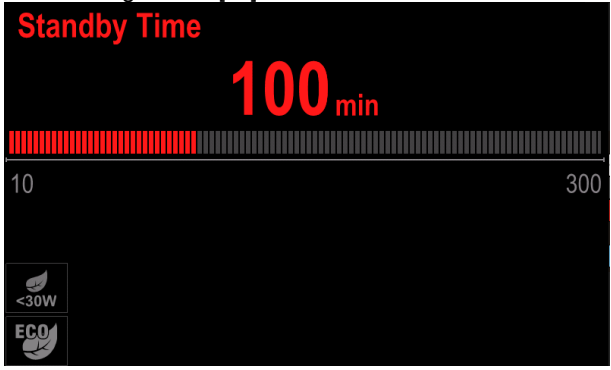

**Figure 68** 

When machine is under Standby mode any action on user interface or trigger activates normal work of welding machine

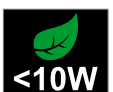

**Shutdown** – this option allows you to reduce energy consumption to the level below 10W when the welding equipment is unused.

To set the time when Shutdown option will be

- turn on:
- Press right knob [44] to enter in to Shutdown menu
- By the right knob [44] set require time from 10-300min range or Off this function.
- Press right knob [44] to confirm.

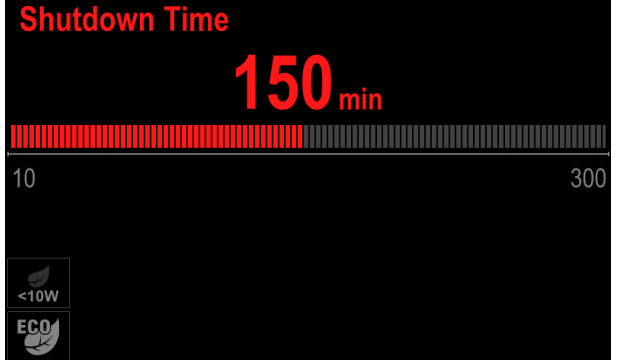

**Figure 69** 

 Operating system inform you 15s before activate Shutdown Mode by time counter.

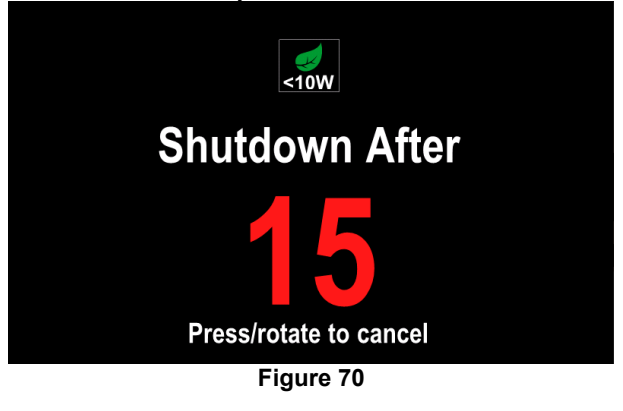

# **WARNING**

When machine is under Shutdown mode it is require to switch machine off and on to activates normal operation.

### **WARNING**

Under Standby and Shutdown mode display backlight is disable.

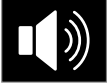

**Sound volume** - It allows to adjust the operation sound level. To adjust this functions:

- Access to "Configuration" Menu.
- Use right knob [44] to highlight the "Volume level" icon
- Press the right knob [44]. The Volume Level Menu is shown on the display

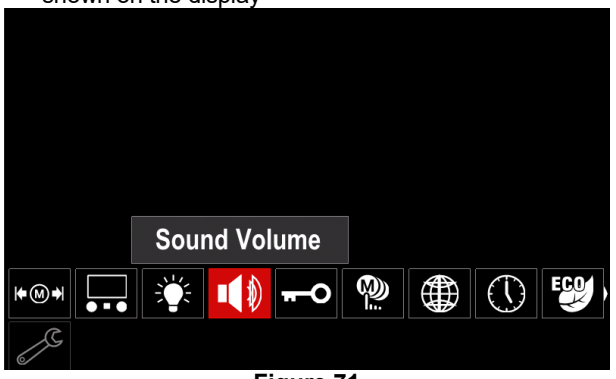

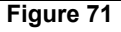

- By the right knob [44] set require time volume level from 1-10 range or Off this function.
- Press right knob [44] to confirm.

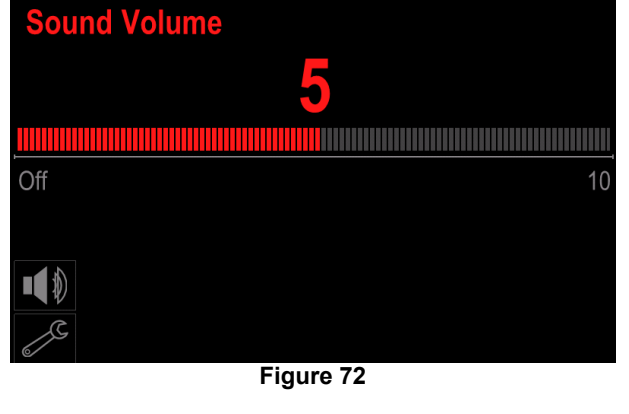

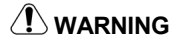

Operating system sound volume is separate from video player volume level.

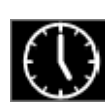

**Date / Time** – It allows to setup current date and time.

To set date and time: Access to "Configuration" Menu

- 
- Use right knob [44] to highlight the "Date / Time" icon Press the right knob [44]. The Date / Time Menu is
- shown on the display

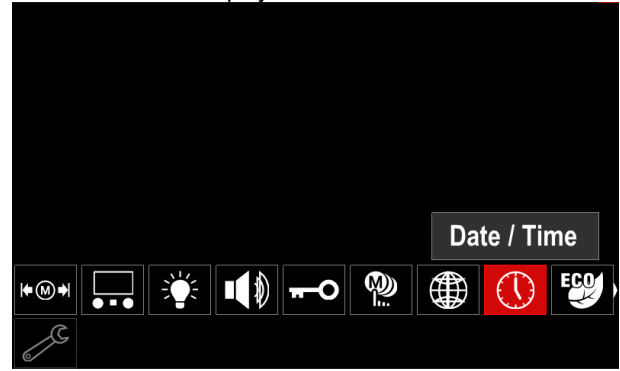

**Figure 73** 

- By the right knob [44] select one of the date or time components you want to change.
- Press right knob [44] to confirm, chosen cell will blink
- By the right knob [44] set require value.
- Press right knob [44] to confirm

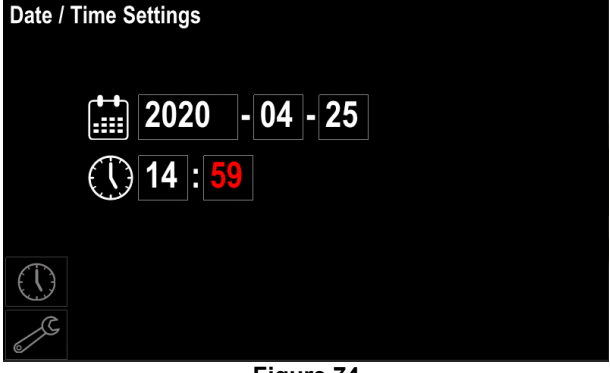

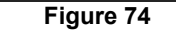

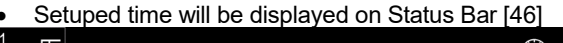

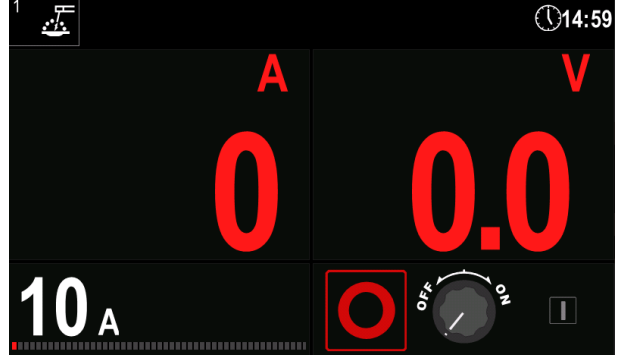

**Figure 75** 

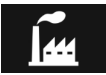

**Restore Factory Setting** 

#### $\langle \mathbf{I} \rangle$  WARNING

After Factory Settings restore, the settings stored in user memory will be deleted.

To restore factory settings:

- Access to "Configuration" menu.
- Use right knob [44] to highlight the "Restore Factory Settings' icon.

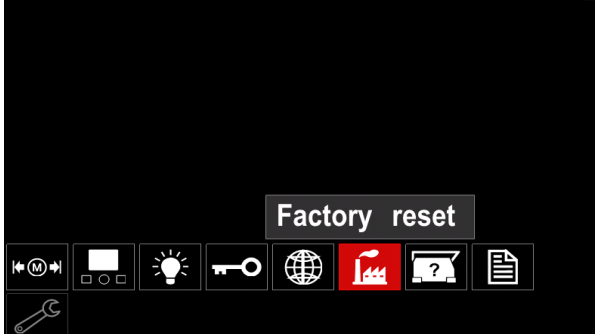

**Figure 76** 

- Press the right knob [44]. The "Restore Factory Settings" icon is shown on the display.
- Use the right knob [44] to highlight the "Check Mark".

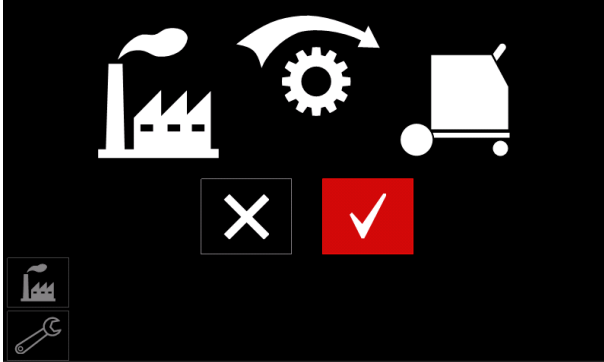

**Figure 77** 

 Press right button [44] to confirm selection. The factory settings are restored.

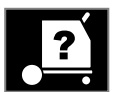

**Machine information** 

Available information:

- Software Version.
- Hardware Version.
- Welding Software.
- Machine IP Address.

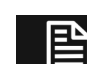

#### **Advanced Setup**

This menu enables access to the configuration parameters of the device. To set the configuration parameters:

- Access to "Configuration" menu.
- Use right knob [44] to highlight the "Advance setup" icon.

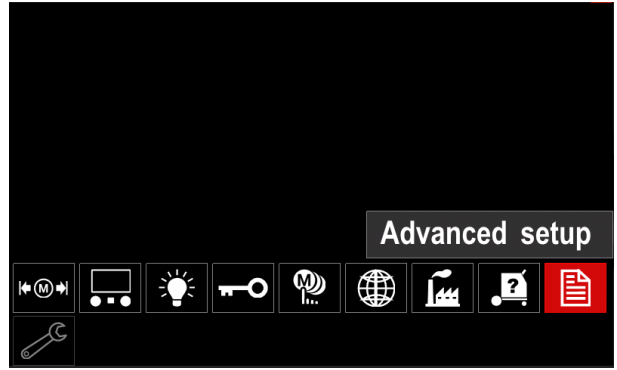

**Figure 78** 

- Press right knob [44]. The "Advance Manu" is shown on the display.
- Use the Right Knob [44] to highlight the parameter number which will be changed, for example P.1 allows change WFS units, factory default: "Metric" = m/min.

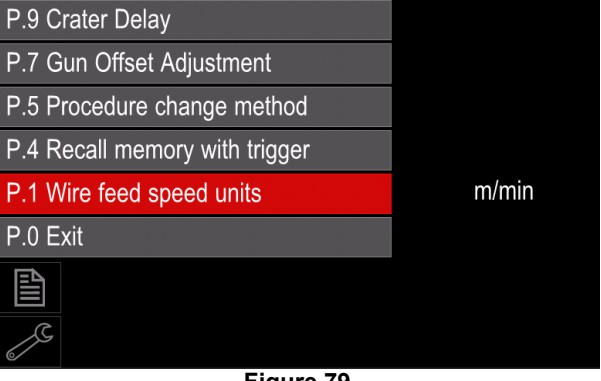

**Figure 79** 

- Press right knob [44].
- Use right knob [44] to highlight the in/min (English/Imperial).

| P.9 Crater Delay          |        |
|---------------------------|--------|
| P.7 Gun Offset Adjustment |        |
| P.5 Procedure change      | in/min |
| P.4 Recall memory wit     | m/min  |
| P.1 Wire feed speed units | m/min  |
| P.0 Exit                  |        |
| 圁                         |        |
| --                        |        |

**Figure 80** 

• Press right button [44] to confirm selection.

**Table 18 The Configuration Parameters** 

| P.0        | The Menu Exit                     | Enables exit from menu                                                                                                    |
|------------|-----------------------------------|----------------------------------------------------------------------------------------------------|
| P.1        | Wire Feed Speed (WFS) units       | Enables change WFS units:                                                                                                    |
|            |                                   | "Metric" (factory default) = m/min;<br>$\bullet$                                                                                                    |
|            |                                   | "English" = in/min.<br>$\bullet$                                                                                                    |
| P.4        | <b>Recall Memory with Trigger</b> | This option allows a memory to be recalled by quickly pulling and<br>releasing the gun trigger:<br>"Enable" = Selecting memories 2 through 9 by quickly pulling and<br>releasing the gun trigger. To recall a memory with the gun trigger,<br>quickly pull and release the trigger the number of times that<br>correspond to the memory number. For example, to recall memory 3,<br>quickly pull and release the trigger 3 times. Trigger memory recall can<br>only be performed when the system is not welding.<br>"Disable" (factory default) = Memory selection is performed only by the<br>Panel Buttons.                                                                                                    |
| P.5        | Procedure change method           | This option selects how remote procedure selection (A/B) will be made.<br>The following methods can be used to remotely change the selected<br>procedure:<br>"External Switch" (factory default) = Dual Procedure selection may only<br>be performed by the Cross-switch gun or remote control.<br>"Quick Trigger" = Allows switching between Procedure A and<br>$\bullet$<br>procedure B while welding with 2-stroke mode. The Cross-switch gun<br>or remote control is required. To operate:<br>Select " WFS/Proced. A-B" in P.25 to set up parameters for A and<br>B procedures.<br>Start the weld by pulling the gun trigger. The system will weld with<br>procedure A settings.<br>While welding, quickly release and then pull the gun trigger. The<br>٠<br>system will switch to procedure B settings. Repeat to switch back<br>to procedure A settings. The procedure can be changed as many<br>times as needed during the weld.<br>Release the trigger to stop welding. When the next weld is made,<br>the system will start again with procedure A. |
| <b>P.7</b> | <b>Gun Offset Adjustment</b>      | This option adjusts the wire feed speed calibration of the pull motor of a<br>push-pull gun. This should only be performed when other possible<br>corrections do not solve any push-pull feeding problems. An rpm meter is<br>required to perform the pull gun motor offset calibration. To perform the<br>calibration procedure do the following:<br>Release the pressure arm on both the pull and push wire drives.<br>1.<br>2. Set the wire feed speed to 200 ipm.<br>3. Remove wire from the pull wire drive.<br>Hold an rpm meter to the drive roll in the pull gun.<br>4.<br>5. Pull the trigger on the push-pull gun.<br>Measure the rpm of the pull motor. The rpm should be between<br>6.<br>115 and 125 rpm. If necessary, decrease the calibration setting to<br>slow the pull motor, or increase the calibration setting to speed up<br>the motor.<br>The calibration range is -30 to +30, with 0 as the default value.                                                                                                    |
| P.9        | <b>Crater Delay</b>               | This option is used to skip the Crater sequence when making short tack<br>welds. If the trigger is released before the timer expires, Crater will be<br>bypassed and the weld will end. If the trigger is released after the timer<br>expires, the Crater sequence will function normally (if enabled).<br>OFF (0) to 10.0 seconds (default = Off)                                                                                                    |

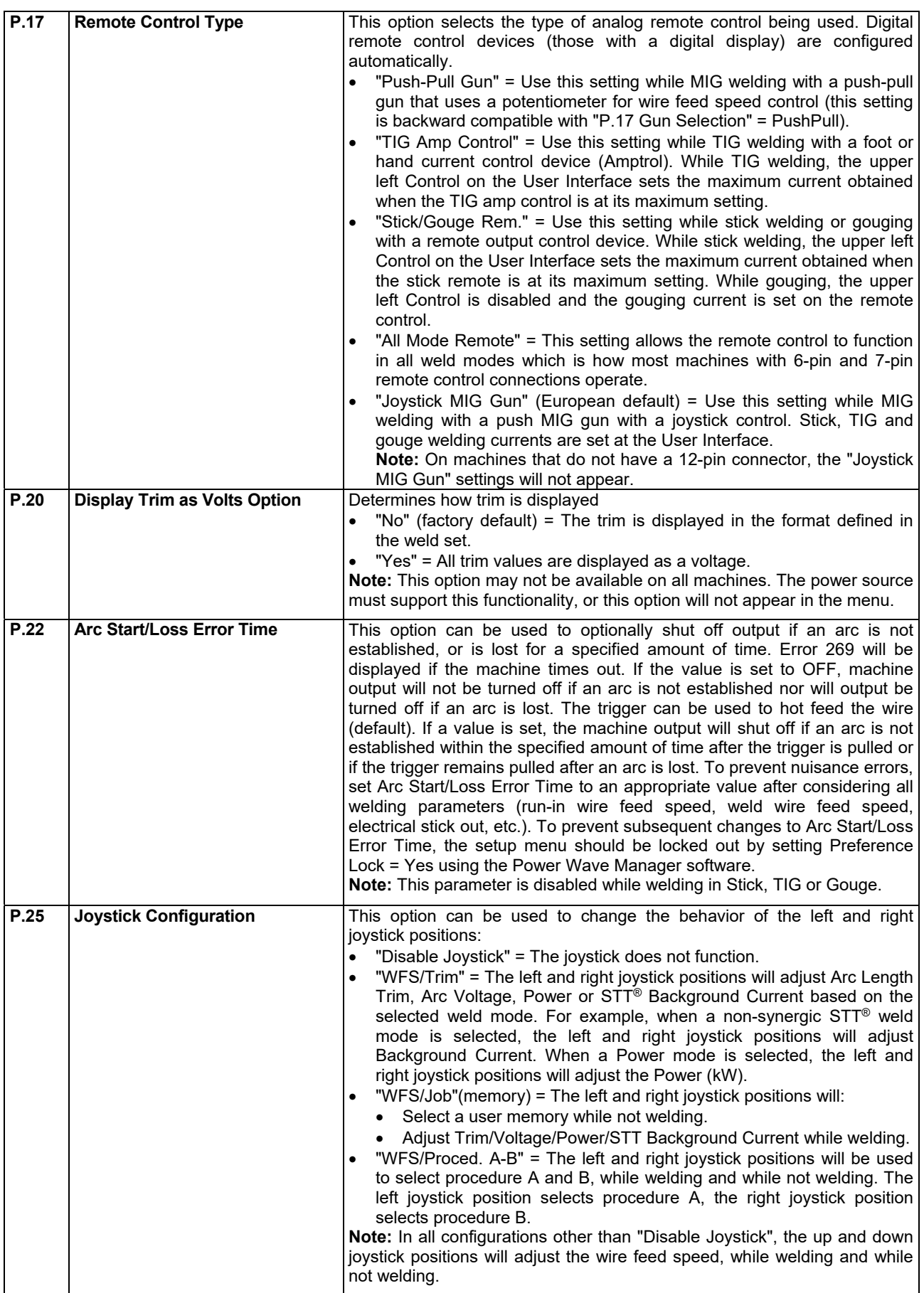

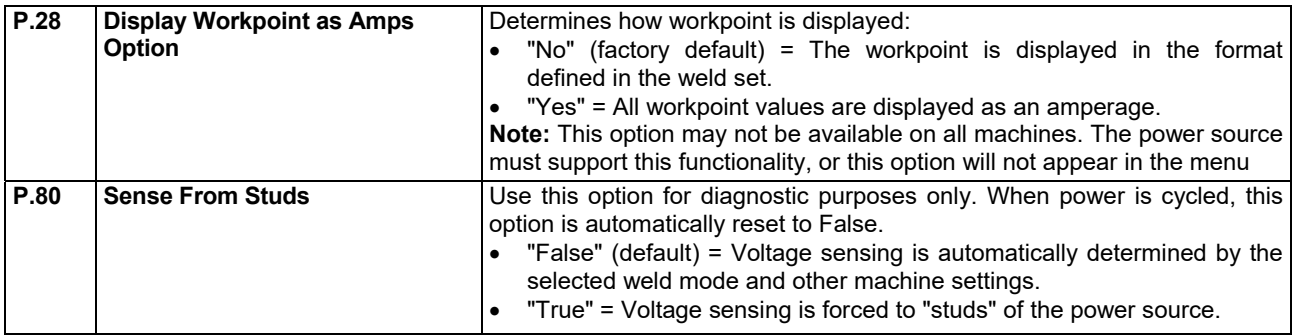

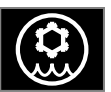

**Cooler Menu** 

# **WARNING**

Cooler Menu is available when cooler is connected.

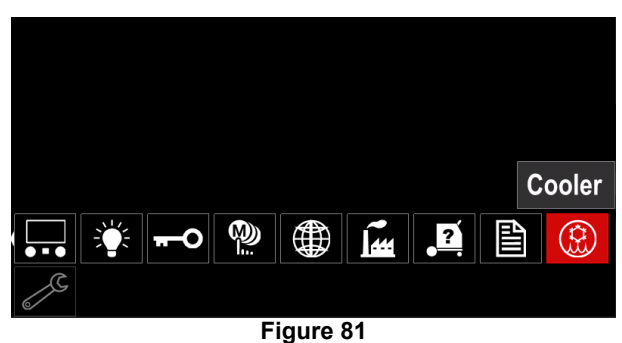

#### **Table 19 Cooler Menu**

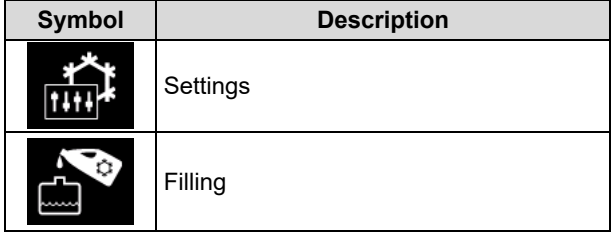

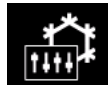

**Settings of the cooler –** this function allows following cooler modes:

#### **Table 20. Settings of the cooler modes**

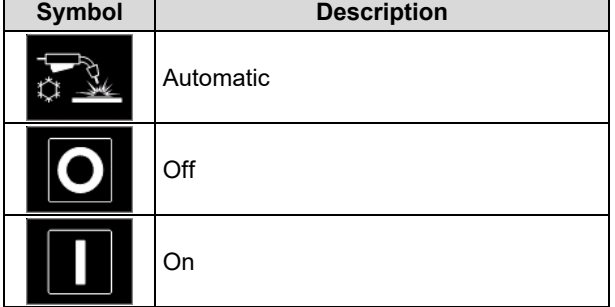

For more details please refer to cooler instruction manual.

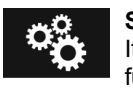

#### **Service Menu**

It allows the access to special service functions.

## $\sqrt{N}$  WARNING

Service Menu is available when USB storage device is connected.

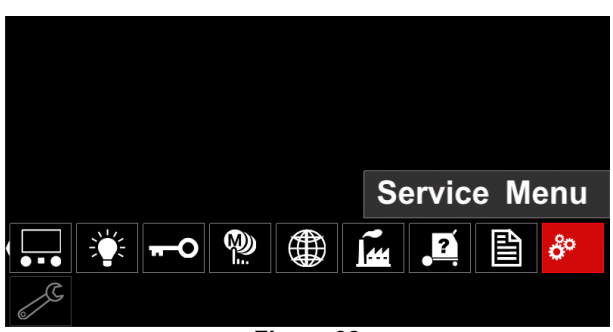

**Figure 82** 

#### **Table 21 Service Menu**

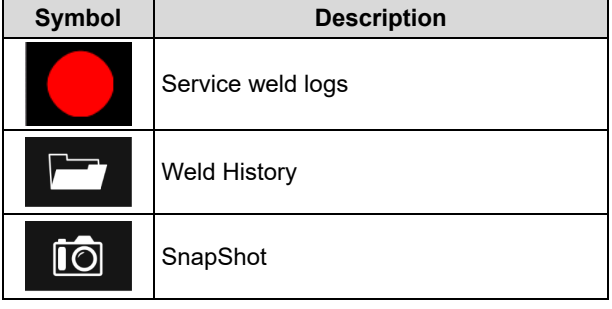

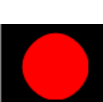

**Service weld logs -** allows recording of the welding which were used during welding.

To access the menu:

- Make sure that USB device is connected to welding machine
- Access to "Configuration" menu.
- Use the right knob [44] to highlight the Service Menu icon.
- Press right knob [44] recording process will start.

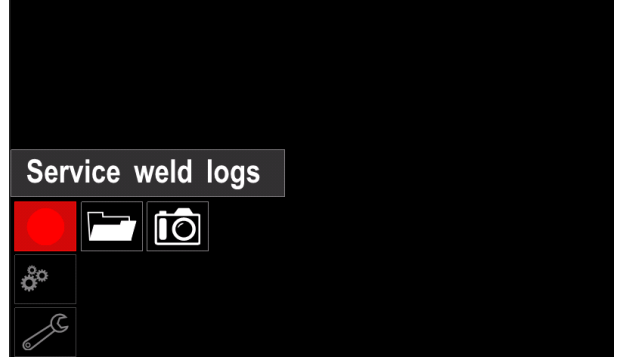

**Figure 83** 

Press right knob [44] to continue.

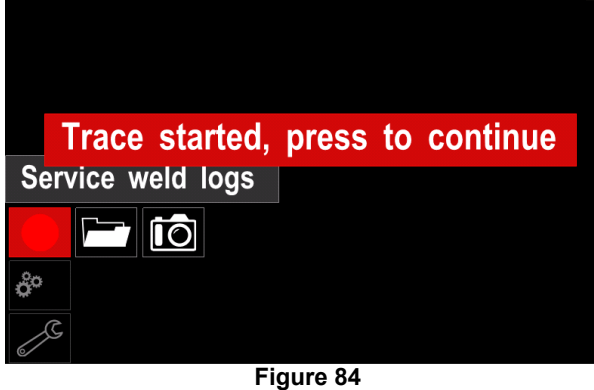

- Press the left knob [43] or button [45] to exit.
- 
- Recording icon will appear on the Status bar [46].

 **WARNING** 

To stop recording please move to Service Menu and press the Service weld logs icon again.

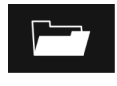

**Weld History –** after recording, welding parameters are saved into the USB device folder.

To access the Welding history:

- Make sure that USB device is connected.
- Access to "Configuration" menu.
- Go to Service Menu  $\rightarrow$  Weld History

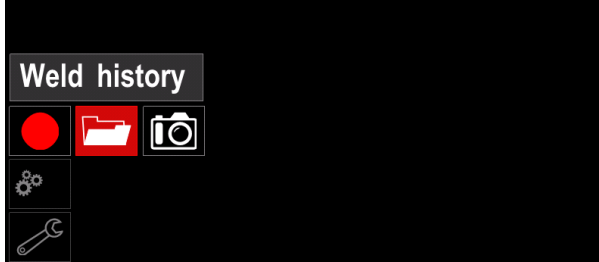

**Figure 85** 

- Press right knob [44] to get access of Weld history the list of used parameters:
	- Weld number
	- Average WFS
	- Average current [A]
	- Average voltage [V]
	- Arc time [s]
	- Welding program number
	- Job number/name

**SnapShot** – create a file that contains detailed íŌ configuration and debugging information collected from each module. This file can be sent to Lincoln Electric Support to troubleshoot any possible issues that cannot be easily resolved by the user.

To obtain a SnapShot:

Make sure that USB device is connected.

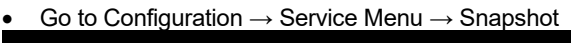

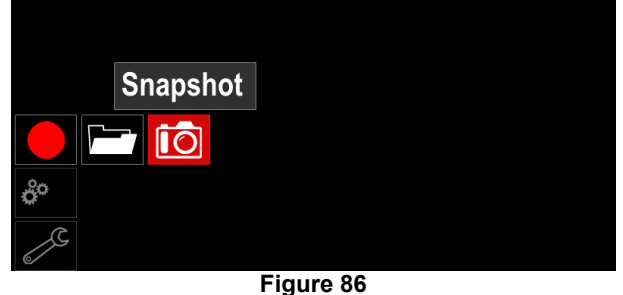

• Press the right knob [44] to start Snapshot process.

Snapshot. Please wait . . . **Snapshot in progress** 

Progress 8%

**Figure 87** 

#### **Welding GMAW and FCAW Process in non-synergic mode**

During non-synergic mode wire feed speed and welding voltage are independent parameters and must be set by the user.

Procedure of begin welding of GMAW or FCAW-SS process:

- Determine the wire polarity for the wire to be used. Consult the wire data for this information.
- Connect output the gas-cooled gun to GMAW / FCAW process to Euro Socket [4].
- Depending on the using wire, connect the work lead  $[19]$  to output socket  $[2]$  or  $[3]$ . See  $[27]$  point – terminal block of changing polarity.
- Connect the work lead [19] to the welding piece with the work clamp.
- Install the proper wire.
- Install the proper drive roll.
- Make a sure if it is needed (GMAW process), that the gas shield has been connected.
- Turn the machine on.
- Push the gun trigger to feed the wire through the gun liner until the wire comes out of the threaded end.
- Install a proper contact tip.
- Depending on the welding process and the type of the gun, install the nozzle (GMAW process) or protection cap (FCAW process).
- Close the Left side panel.
- The welding machine is now ready to weld.
- By applying the principle of occupational health and safety at welding, welding can be begun.

# **WARNING**

Keep the gun cable as straight as possible when loading electrode through cable.

 **WARNING**

Never use defected gun.

- Check gas flow with Gas Purge Switch [18].
- Close the side panel.
- Close the spool wire case.
- Select the Right welding program.
- **Note:** The list of available programs depends on the power source.
- Set the welding parameters.
- The welding machine is now ready to weld.

## $\langle \mathbf{I} \rangle$  WARNING

The side panel and wire spool case have to be completely closed during welding.

## $\sqrt{N}$ WARNING

Keep the gun cable as straight as possible when welding or loading electrode through cable.

# $\angle$ <sup>1</sup>) WARNING

Do not kink or pull cable around sharp corners.

 By applying the principle of occupational health and safety at welding, welding can be begun.

For non-synergic mode can set:

- Wire Feed Speed, WFS
- The welding voltage
- Burnback Time
- Run-in WFS
- Preflow Time/ Postflow Time
- Spot Time
- 2-Step/4-Step
- Start Procedure
- Crater Procedure
- Wave Control: Pinch

#### **Welding GMAW and FCAW Process in synergic mode CV**

In synergic mode, the welding voltage is not set by user. The correct welding voltage will be set by the machine software. Optimal voltage value depends of input data:

Wire Feed Speed, WFS.

If it is needed, the welding voltage can be adjusted by the right knob [44]. When the right knob is rotated, the display will show a positive or negative bar that indicates if the voltage is above or below the optimal voltage.

Additionally user can manually set:

- Burnback Time
- Run-in WFS
- Preflow Time
- Postflow Time
- Spot Welding Settings
- 2-Step/4-Step
- Start Procedure
- Crater Procedure
- Wave Control: Pinch

### **Welding SMAW Process**

**POWERTEC® i250C STANDARD / ADVANCED, POWERTEC® i320C STANDARD / ADVANCED, POWERTEC® i380C ADVANCED, POWERTEC® i450C ADVANCED** does not include the electrode holder with lead necessary for SMAW welding, but the one can be purchased separately (see "Accessories" chapter).

Procedure of begin welding of SMAW process: Procedure of begin welding of SMAW process:

- First turn the machine off.
- Determine the electrode polarity for the electrode to be used. Consult the electrode data for this information.
- Depending on the polarity of using electrode, connect the work lead [19] and the electrode holder with lead to output socket [2] or [3] and lock them. See the Table 22

#### **Table 22 Polarity**

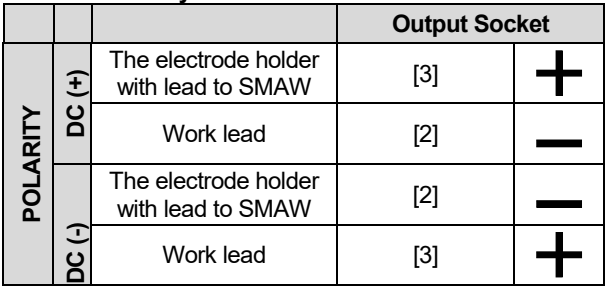

- Connect the work lead to the welding piece with the work clamp.
- Install the proper electrode in the electrode holder.
- Turn the machine on.
- Set the SMAW welding program.
- Set the welding parameters.
- The welding machine is now ready to weld
- By applying the principle of occupational health and safety at welding, welding can be begun.

For SMAW process user can set:

- Welding Current
- Switch on / switch off the output voltage on the output lead.
- Wave Control:
	- Arc Force
	- Hot Start

## **Loading the Electrode Wire**

Depending on the type of wire spool it can be installed on the wire spool support without adapter or installed with use applicable adapter that must be purchased separately (see "Accessories" chapter).

#### **WARNING**

Turn the input power OFF at the welding power source before installation or changing a wire spool.

- Turn the input power OFF.
- Open the side panel of the machine.
- Unscrew the Locking Nut [24] and remove it from the Spindle.
- Place the spool [23] on the Spindle [24] making certain the Spindle Brake Pin is put in the hole in back side of spool.

If using adapter (see "Accessories" chapter), place it on the spindle [24] making certain the spindle brake pin is put in the hole in back side of the adapter.

#### **WARNING**

Position the spool so that it will rotate in the same direction as wire feed and electrode wire should feed from the bottom side of the spool.

• Install the locking nut [24]. Make sure that the locking nut is tightened.

### **Adjustments of Brake Torque of Sleeve**

To avoid spontaneous unrolling of the welding wire the sleeve is fitted with a brake.

Adjustment is carried by rotation of its screw M10, which is placed inside of the sleeve frame after unscrewing the brake locking nut.

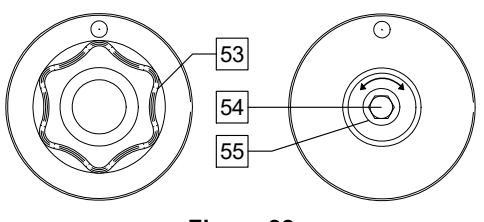

**Figure 88** 

53. Locking Nut.

54. Adjusting Screw M10.

55. Pressing Spring.

Turning the M10 screw clockwise increases the spring tension and increase the brake torque

Turning the M10 screw anticlockwise decreases the spring tension and decrease the brake torque.

After finishing of adjustment, you should screw brake locking nut again.

## **Adjusting of Pressure Roll Force**

The pressure arm controls the amount of force the drive rolls exert on the wire. Pressure force is adjusted by turning the adjustment nut clockwise to increase force, counterclockwise to decrease force. Proper adjustment of pressure arm gives the best welding performance.

### $\sqrt{ }$  WARNING

If the roll pressure is too weak the roll will slide on the wire. If the roll pressure is set too heavy the wire may be deformed, which cause feeding problems in the welding. The pressure force should be set properly. For this purpose decrease the pressure force slowly until the wire just begins to slide on the drive roll and then increase the force slightly by turning of the adjustment nut by one turn.

## **Inserting Electrode Wire into Welding Torch**

- Turn the welding machine off.
- Depending of welding process connect proper welding torch to the euro socket. Rated parameters of the torch and welding machine should be matched.
- Depends on type of gun must be remove the nozzle from the gun and contact tip or protection cap and contact tip.
- Turn the welding machine on.
- Hold the Cold Feed/Gas Purge Switch [25] or use torch trigger until wire appear over threaded end of the gun.
- When the Cold Feed switch or torch trigger is released spool of wire should not unwind.
- Adjust wire spool brake accordingly.
- Turn the welding machine off.
- Install a proper contact tip.
- Depending on the welding process and the type of the gun, install the nozzle (GMAW process) or protection cap (FCAW process).

## **WARNING**

Take precaution to keep eyes and hands away from the end of the gun while the wire is being come out of the threaded end.

# **Changing Driving Rolls**

#### **WARNING**

Turn the input power off before installation or changing drive rolls.

**POWERTEC® i250C STANDARD, POWERTEC® i250C ADVANCED, POWERTEC® i320C STANDARD, POWERTEC® i320C ADVANCED, POWERTEC® i380C ADVANCED, POWERTEC® i450C ADVANCED** are equipped with drive roll V1.0/V1.2 for steel wire. For others wires and sizes it is required to install proper drive rolls kit (see "Accessories" chapter) and follow instruction:

- Turn the input power OFF.
- Unlock 4 rolls by turning 4 Quick-Change Carrier Gear [60].
- Release the pressure roll levers [61].
- Change the drive rolls [59] corresponding to the used wire.

# **WARNING**

Be sure that the gun liner and contact tip are also size to match the selected wire size.

### **WARNING**

For wires with the diameter larger than 1.6mm, the following parts have to be changed:

- The guide tube of the feeding console [57] and [58].
- The guide tube of the Euro Socket [56].
- Lock 4 new rolls by turning 4 Quick-Change Carrier Gear [60].
- Insert the wire through the guide tube, over the roller and through the guide tube of Euro Socket into liner of gun. The wire can be pushed into the liner manually for a few centimeters, and should feed easily and without any force.
- Lock the pressure roll levers [61].

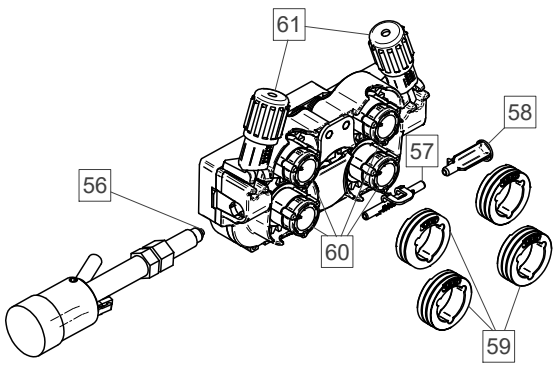

**Figure 89** 

# **Gas Connection**

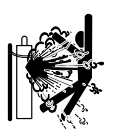

### $\sqrt{\mathbf{I}}$  WARNING

CYLINDER may explode if damaged.

 Always fix the gas cylinder securely in an upright position, against a cylinder wall rack or purpose-made cylinder cart.

- Keep cylinder away from areas where it may be damaged, heated or electrical circuits to prevent possible explosion or fire.
- Keep cylinder away from welding or other live electrical circuits.
- Never lift welder with cylinder attached.
- Never allow welding electrode to touch cylinder.
- Build up of shielding gas may harm health or kill. Use in a well-ventilated area to avoid gas accumulation.
- Close the gas cylinder valves thoroughly when not in use to avoid leaks.

### $\sqrt{N}$ WARNING

Welding machine supports all suitable shielding gases at a maximum pressure of 5,0 bar.

## **WARNING**

Before use, make sure that the gas cylinder contains gas suitable for the intended purpose.

- Turn off input power at the welding power source.
- Install a proper gas flow regulator to the gas cylinder. Connect the gas hose to the regulator using the hose
- clamp. The other end of gas hose connect to the gas connector on the power source rear panel.
- Turn on input power at the welding power source.
- Open the gas cylinder valve.
- Adjust the shielding gas flow of the gas regulator.
- Check gas flow with Gas Purge Switch [25].

### **WARNING**

To weld GMAW process with  $CO<sub>2</sub>$  shielding gas,  $CO<sub>2</sub>$  gas heater should be used.

## **Transport & Lifting**

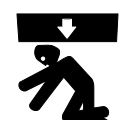

 **WARNING** Falling equipment can cause injury and damage to unit.

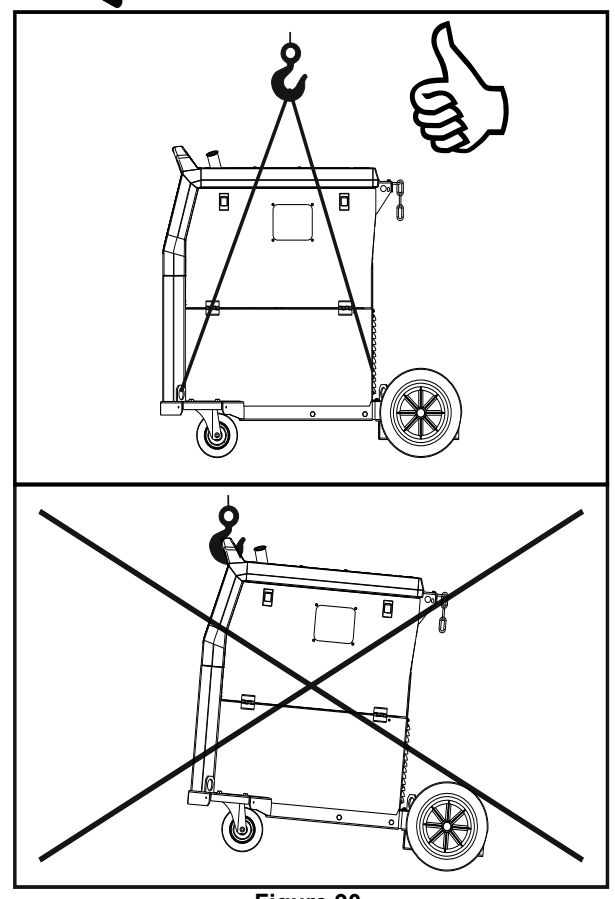

**Figure 90.** 

During transportation and lifting with a crane, adhere to the following rules:

- The device contains elements adapted for transport.
- For lifting a suitable lifting equipment capacity.
- For lifting and transport use minimum four belts.
- Lift and transport only power source without gas cylinder, cooler, or/and any other accessories.

## **Maintenance**

#### **WARNING**

For any repair operations, modifications or maintenances, it is recommended to contact the nearest Technical Service Center or Lincoln Electric. Repairs and modifications performed by unauthorized service or personnel will cause, that the manufacturer's warranty will be lost.

Any noticeable damage should be reported immediately and repaired.

#### **Routine maintenance (everyday)**

- Check condition of insulation and connections of the work leads and insulation of power lead. If any insulation damage exists replace the lead immediately.
- Remove the spatters from the welding gun nozzle. Spatters could interfere with the shielding gas flow to the arc.
- Check the welding gun condition: replace it, if necessary.
- Check condition and operation of the cooling fan. Keep clean its airflow slots.

#### **Periodic maintenance (every 200 working hours but at least once a year)**

Perform the routine maintenance and, in addition:

- Keep the machine clean. Using a dry (and low pressure) airflow, remove the dust from the external case and from the cabinet inside.
- If it is required, clean and tighten all weld terminals.

The frequency of the maintenance operations may vary in accordance with the working environment where the machine is placed.

# **WARNING**

Do not touch electrically live parts.

### $\sqrt{N}$  WARNING

Before removed case, machine has to be turned off and the power lead has to be disconnected from mains socket.

# $\sqrt{N}$  WARNING

Mains supply network must be disconnected from the machine before each maintenance and service. After each repair, perform proper tests to ensure safety.

### **Customer Assistance Policy**

The business of The Lincoln Electric Company is manufacturing and selling high quality welding equipment, consumables, and cutting equipment. Our challenge is to meet the needs of our customers and to exceed their expectations. On occasion, purchasers may ask Lincoln Electric for advice or information about their use of our products. We respond to our customers based on the best information in our possession at that time. Lincoln Electric is not in a position to warrant or guarantee such advice, and assumes no liability, with respect to such information or advice. We expressly disclaim any warranty of any kind, including any warranty of fitness for any customer's particular purpose, with respect to such information or advice. As a matter of practical consideration, we also cannot assume any responsibility for updating or correcting any such information or advice once it has been given, nor does the provision of information or advice create, expand or alter any warranty with respect to the sale of our products

Lincoln Electric is a responsive manufacturer, but the selection and use of specific products sold by Lincoln Electric is solely within the control of, and remains the sole responsibility of the customer. Many variables beyond the control of Lincoln Electric affect the results obtained in applying these types of fabrication methods and service requirements.

Subject to Change – This information is accurate to the best of our knowledge at the time of printing. Please refer to www.lincolnelectric.com for any updated information.

# **Error**

#### **Table 23 Interface Components**

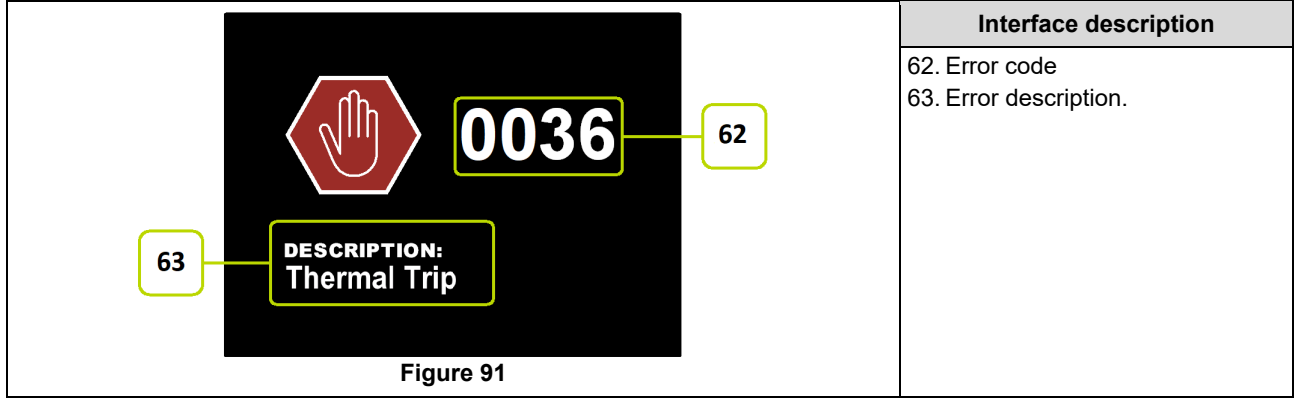

Table 24 shows list of basic errors that can appear. To get full list of error codes, please contact with authorize Lincoln Electric service.

#### **Table 24 Error codes**

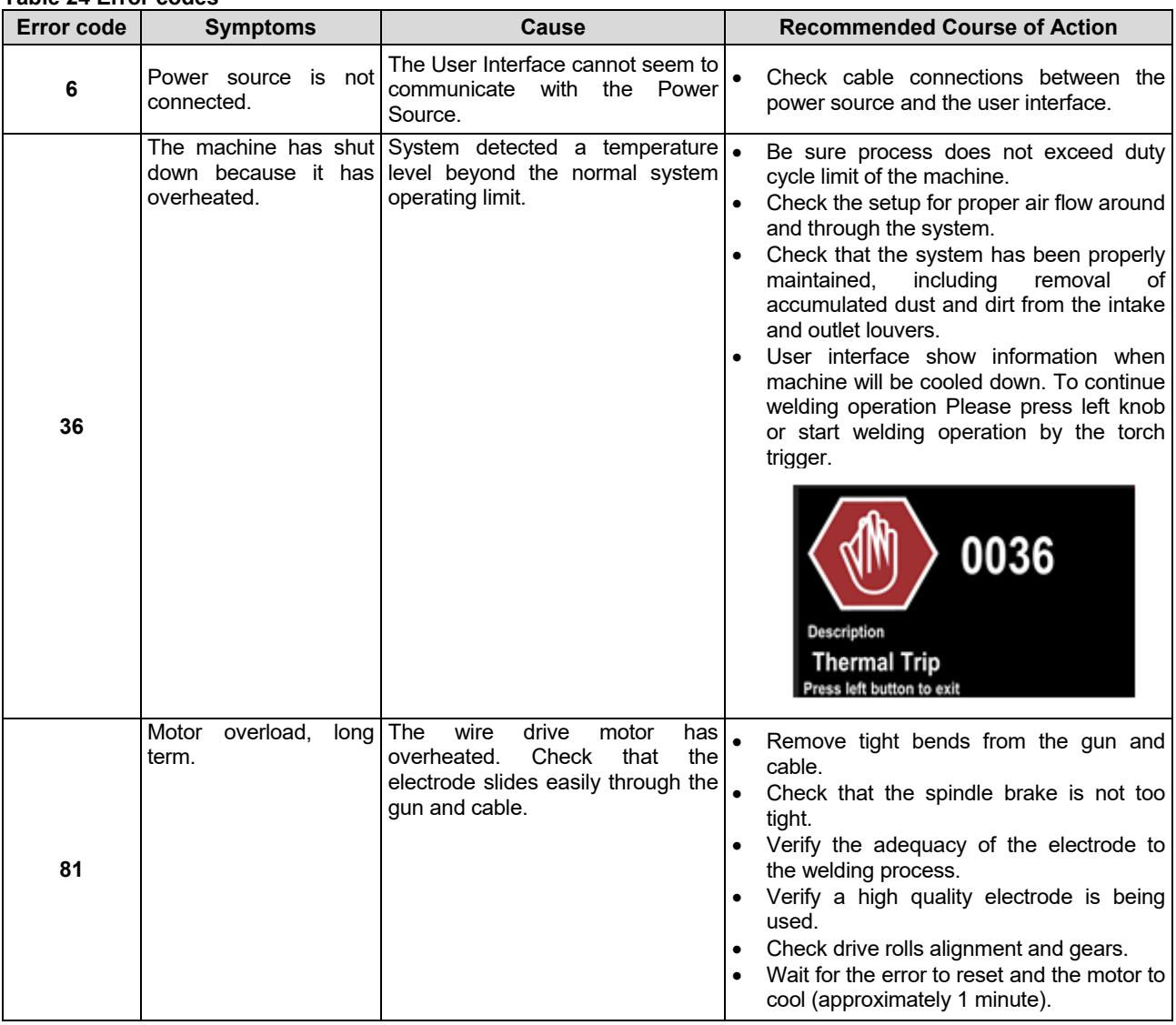

# **WARNING**

If for any reason you do not understand the test procedures or are unable to perform the tests/repairs safely, contact your Local Lincoln Authorized Field Service Facility for technical troubleshooting assistance before you proceed.

# **WEEE**

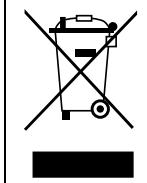

Do not dispose of electrical equipment together with normal waste! In observance of European Directive 2012/19/EC on Waste Electrical and Electronic Equipment (WEEE) and its implementation in accordance with national law, electrical equipment that has reached the end of its life must be collected separately and returned to an environmentally compatible recycling facility. As the owner of the equipment, you should get information on approved collection systems from our local representative.

By applying this European Directive you will protect the environment and human health!

# **Spare Parts**

#### **Part List reading instructions**

- Do not use this part list for a machine if its code number is not listed. Contact the Lincoln Electric Service Department for any code number not listed.
- Use the illustration of assembly page and the table below to determine where the part is located for your particular code machine.
- Use only the parts marked "X" in the column under the heading number called for in the assembly page (# indicate a change in this printing).

First, read the Part List reading instructions above, then refer to the "Spare Part" manual supplied with the machine that contains a picture-descriptive part number cross-reference.

# **REACh**

11/19 **Communication in accordance with Article 33.1 of Regulation (EC) No 1907/2006 – REACh.**  Some parts inside this product contain: Bisphenol A, BPA, EC 201-245-8, CAS 80-05-7 Cadmium, EC 231-152-8, CAS 7440-43-9 Lead, EC 231-100-4, CAS 7439-92-1 Phenol, 4-nonyl-, branched, EC 284-325-5, CAS 84852-15-3 in more than 0,1% w/w in homogeneous material. These substances are included in the "Candidate List of Substances of Very High Concern for Authorisation" of REACh. Your particular product may contain one or more of the listed substances. Instructions for safe use: use according to Manufacturer instructions, wash hands after use; keep out of reach of children, do not put in mouth, dispose in accordance with local regulations.

# **Authorized Service Shops Location**

- The purchaser must contact a Lincoln Authorized Service Facility (LASF) about any defect claimed under Lincoln's warranty period.
- Contact your local Lincoln Sales Representative for assistance in locating a LASF or go to www.lincolnelectric.com/engb/Support/Locator.

# **Electrical Schematic**

Refer to the "Spare Part" manual supplied with the machine.

09/16

07/06

12/05

# **Accessories**

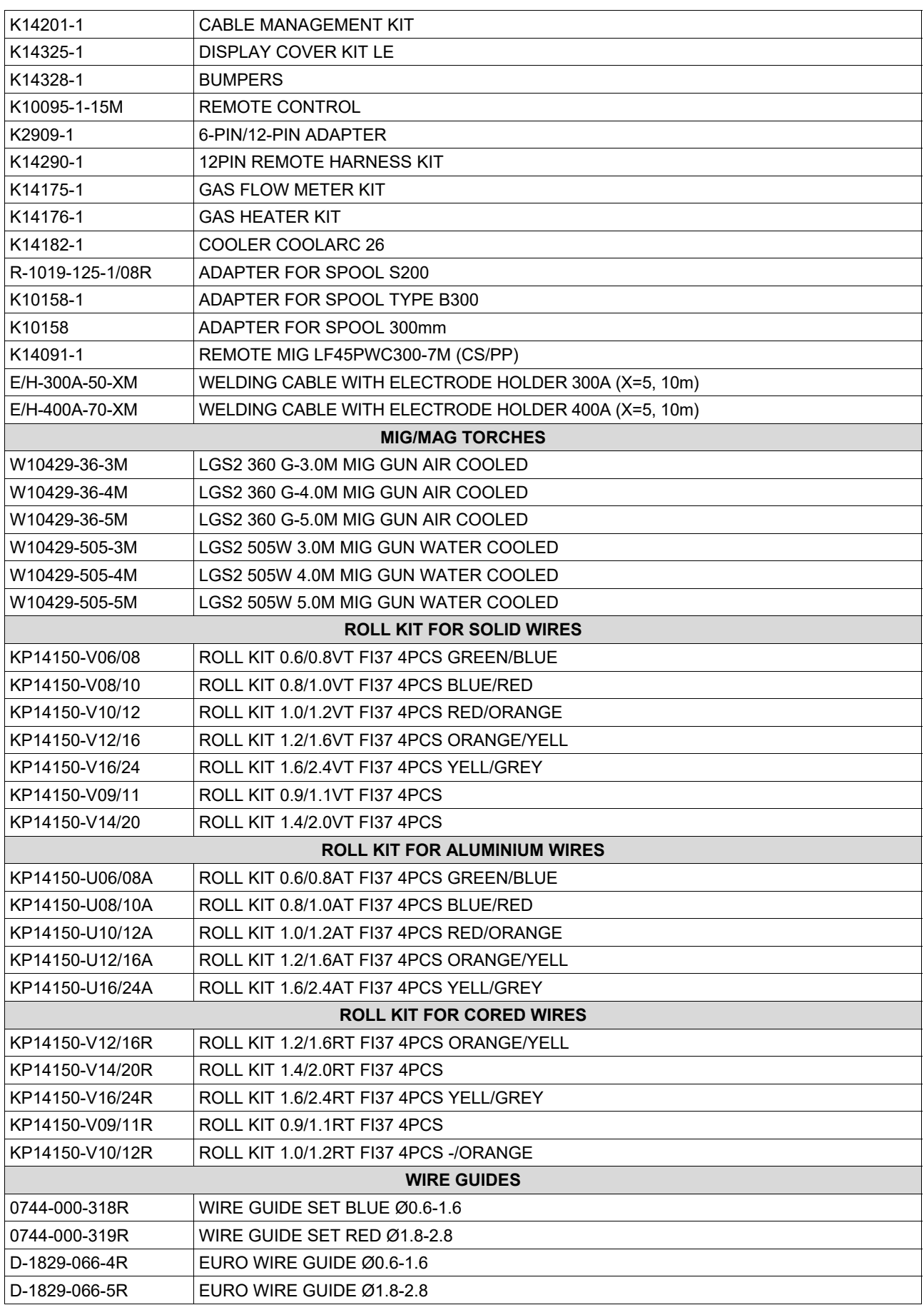